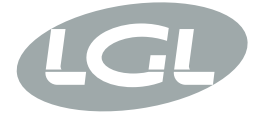

# KYC

MANUALE DI ISTRUZIONE INSTRUCTION MANUAL NOTICE D'INSTRUCTION BEDIENUNGSANLEITUNG MANUAL DE INSTRUCCION EL KİTABI 使用手册 取扱説明書

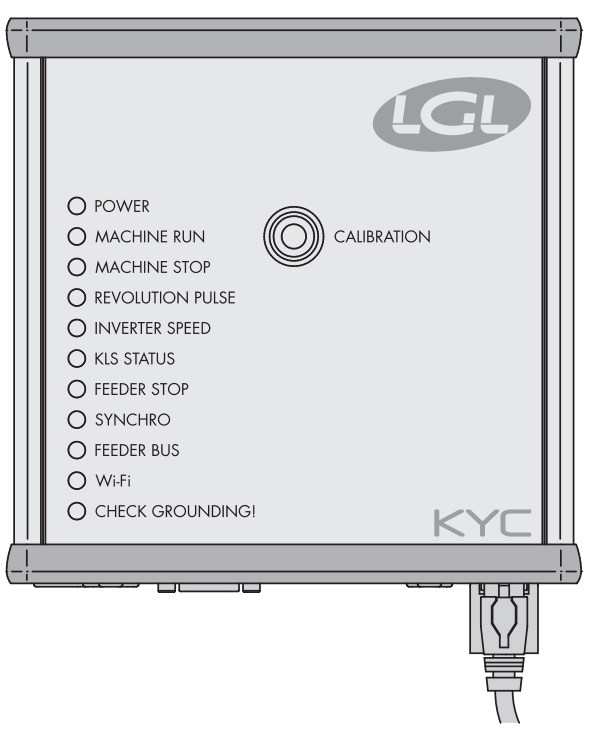

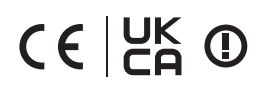

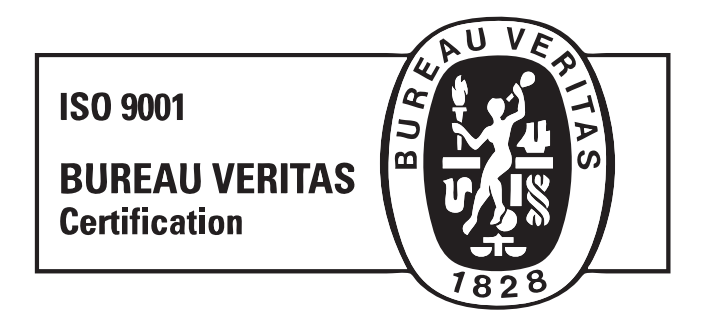

Scope of supply: Design, manufacture and after sales service of yarn and weft feeders, measuring winders, stands, creels and oil systems for textile machinery.

TRADUZIONI DELLE ISTRUZIONI ORIGINALI. TRANSLATION OF THE ORIGINAL INSTRUCTIONS. TRADUCTIONS DES INSTRUCTIONS D'ORIGINE. ÜBERSETZUNG DER ORIGINALANLEITUNGEN. TRADUCCIÓN DE LAS INSTRUCCIONES ORIGINALES. ORJİNAL TALİMATLARIN TERCÜMESİ. 原始使用说明的翻译.

文書番号: MAN/KYC 
<br>
文書番号: MAN/KYC

L.G.L. Electronics 製品をご購入いただき、 ありがとうございます。

# 取扱説明書KYC

発行者:サービスマネージャ

日付:2019年09月1日

承認者: テクニカルマネージャ Josann Pedi 日付:2019年09月1日

索引

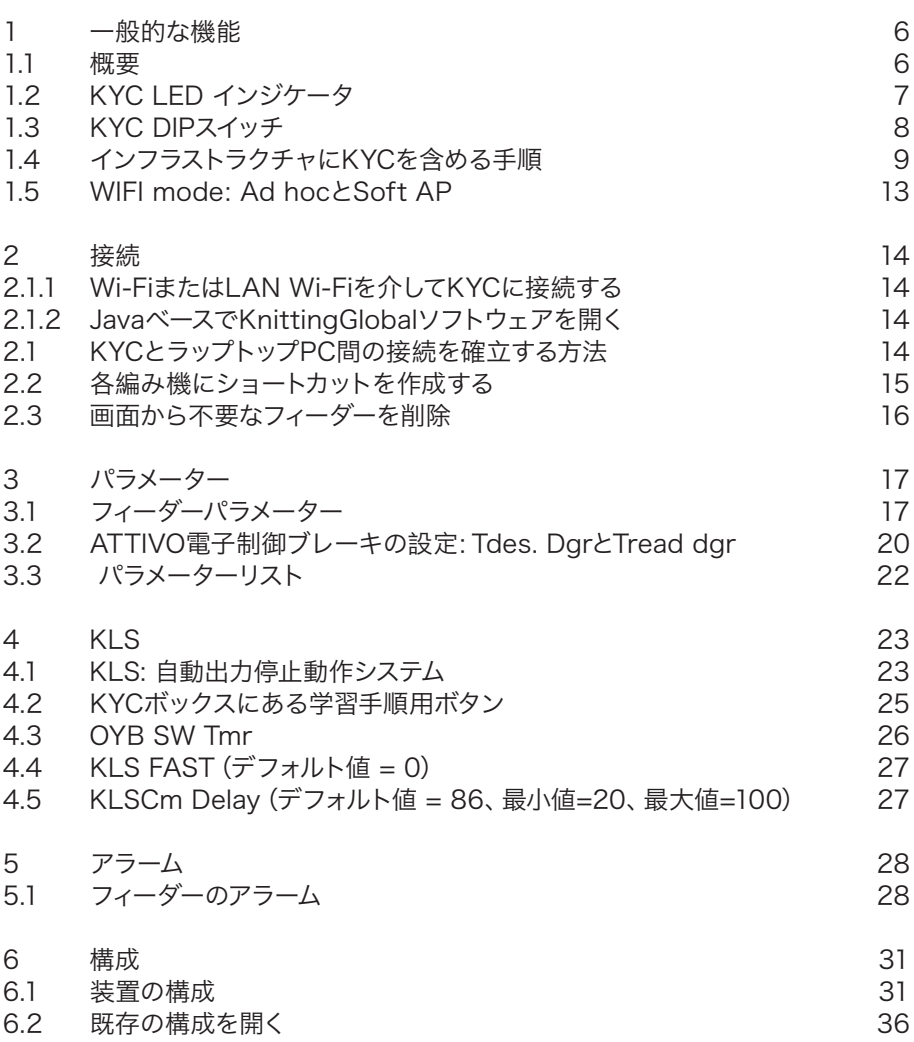

索引

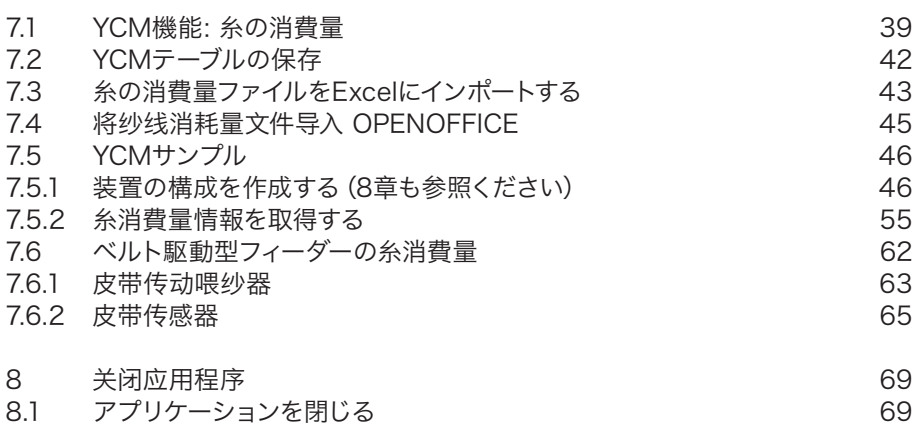

# **1** 一般的な機能

**1.1** 概要

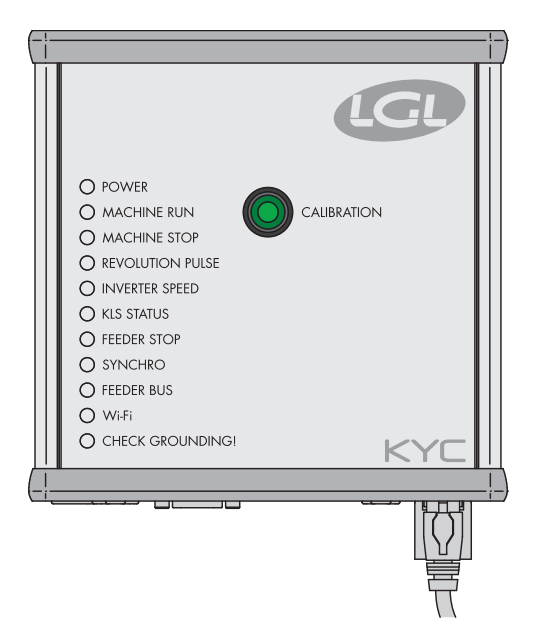

KYCは、フィーダーとノートPC間のインターフェースです。 通信ケーブルを介してフィーダーに接続します。ラップトップPCとのワイヤレ ス接続またはLAN接続が可能です。

ラップトップPC環境の要件 1. Internet Explorer、Chrome、Firefox 2. ワイヤレス接続またはLAN接続 3. JAVA (Java Webサイトからの無償ダウンロード)

LGL電力ボックスから電力(24VAC-35VDC)を供給します。

### **1.2** KYC LED インジケータ

- **O** POWER
- A MACHINE RUN
- A MACHINE STOP
- REVOLUTION PULSE
- O INVERTER SPEED
- C KLS STATUS
- **O FEEDER STOP**
- SYNCHRO
- O FEEDER BUS
- $\bigcirc$  WHFI
- C CHECK GROUNDING

#### **LED**

- KYCデバイスには、次の情報を示すLEDがあります。
- 1. **POWER.** 5Vのロジック電源に接続している状態です。KYCの電源が入ってい ることを示しています。
- 2. **MACHINE RUN.** このLEDが黄色で点灯している場合、装置が稼働していま す。LEDが消灯している場合は、停止状態です。
- 3. **MACHINE STOP.** このLEDが赤色で点灯している場合、KYCから装置に停止信 号が送信されています。通常、このLEDが1回点滅すると、KYCは装置を停止 します。LEDは点灯状態にはなりません。これは、KYCが停止信号を削除した ことにより、オペレーターが装置を作動させることができる状態です。
- 4. **REVOLUTION PULSE.** このLEDが黄色で短く点灯する場合、回転入力センサ ーが検知されたことを示しています(通常、装置の1回転に1回)。
- 5. **INVERTER SPEED.** このLEDの緑色の点灯は、インバーター速度と比例してい ます(光が強いほど、インバーター速度が速いことを示します)。
- 6. **KLS STATUS.** このLEDが黄色で点灯している場合、KLS機能が有効な状態を 示します。赤色で点灯している場合、KLS機能が無効な状態を示します。
- 7. **FEEDER STOP**. この赤いLEDが点灯している場合、1つ以上のフィーダーでアラ ームが出ています。
- 8. **SYNCHRO**. この黄色のLEDが点滅している場合、CYNCH出力信号が送られ ています LGLの技術的なサービスに役立ちます)。
- 9. **FEEDER BUS.** このオレンジのLEDが点滅している場合、フィーダーバス (485またはCANバス)で通信が流れていることを示しています。
- 10. **Wi-Fi**. このLEDが黄色で点灯している場合、Wi-Fi接続がオンになって います。オレンジでしばらく点灯した場合、各データパケットが受信された ことを示します。
	- · Wi-FiインターフェースがAd-hocまたはSoft APモードの時は、LEDは電 源投入後すぐに黄色になり、その状態が続きます。
	- · Wi-Fiインターフェースがインフラストラクチャモードの時は、LEDはKYC の連携時のみ黄色になります。設定されたSSIDを持つアクセスポイント。 アクセスポイントがシャットダウンした場合、(約8~10秒遅れて)黄色 のLEDが消灯します。
- 11. **CHECK GROUNDING!** この赤いIFDが点灯している場合、KYCでRS485 接地線への過電流が検出されています。通常、フィーダーが適切に接地されて いないことを示します。

### **1.3** KYC DIPスイッチ

**KYC V2**には**4**つの**DIP**スイッチがあります。

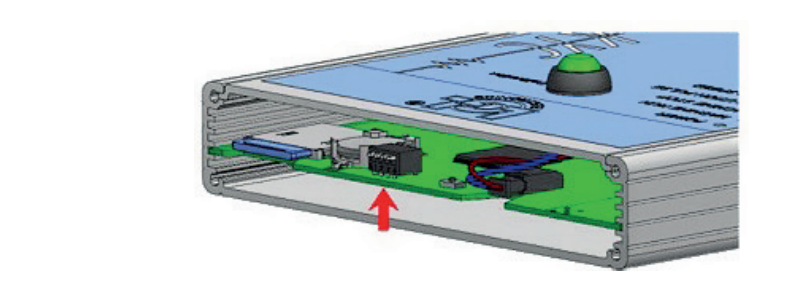

すべてのDIPスイッチの設定は、次にデバイスリセットするとき、または電源オ ンでのみ有効になります。

#### **DS1**

ソフトウェアの更新強制:このスイッチがオフの場合(デフォルト設定)、アプ リケーションソフトウェアが起動します。スイッチがオンの場合、ブートローダ ーがソフトウェアの更新まで永久的に待機状態になり、有効なアプリケーション がロードされるまでアプリケーションソフトウェアが起動するのを防ぎます。

#### **DS2**

ネットワークインターフェース選択:このスイッチがオフの場合、Wi-Fiインタ ーフェースが選択されている状態で、有線Ethernetは無効になっています。オ ンの場合、Ethernetインターフェースが有効でWi-Fiは無効です。

#### **DS3**

このスイッチがオフの場合、RS485バスでのみ通信が有効で、CANバスは無効 になっています。逆にオンの場合は、CANバスが有効で、RS485が無効になり ます。

#### **DS4**

デフォルトのネットワーク設定:このスイッチがオフの場合(デフォルト)、ネ ットワーク設定がSDカードから読み込まれます。オンの場合は、ネットワーク 設定は強制的に以下のいずれかになります。

a. KYCが169.254.0.1の静的なIPアドレスを持つ。

- b. KYCが、169.254.0.5から169.254.0.11までのプールをDHCPクライアント に割り当てるDHCPサーバーとして動作する。
- c. ワイヤレス側の場合、Wi-Fiモードはデータの暗号化なしで強制的にアドホッ クになり、SSIDとホスト名はどちらも「KYC\_DEFAULT」に設定されます。

## **1.4** インフラストラクチャにKYCを含める手順

注:KYCを企業ネットワークに含めたい場合のみ、この手順を実施してください。 KYCに通常使用のアドレス 169.254.0.1 でKYCに(Soft APモードで)接続した ら、「ファイル」

メニューから、「オプション」のサブメニューを選択します。(下図参照)

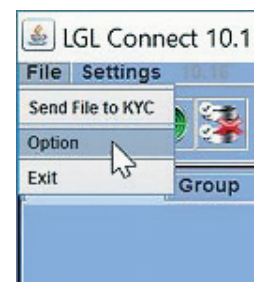

パスワードを入力するウィンドウが表示されます。

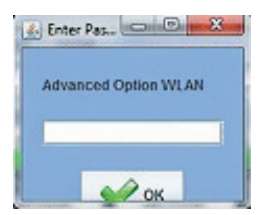

パスワードに **option1** と入力し、**OK**ボタンを押します。

# しばらくすると「Setup Connect」メニューが 下図のように表示されます。

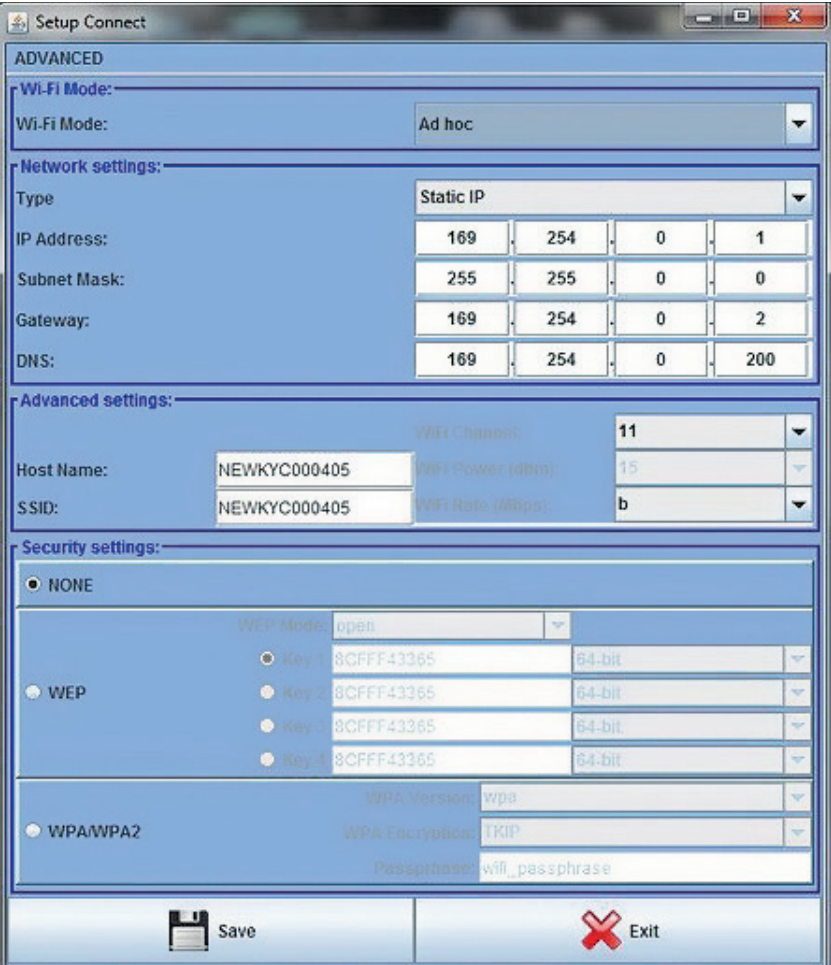

変更する欄は、以下の通りです。

**Wi-fi Mode:** 「**Ad hoc**」から「**Infrastructure**」に、または「**Soft AP**」から 「**Infrastructure**」に変更する必要があります (1.5項参照)

**Type:** 各KYCを固定アドレスに指定するために、「Static IP」を選択することを 推奨します(動的アドレスを選択すると、IPアドレスの優先を把握できません)  $\circ$ 

**IP Indirizzo:** IP の競合を作らないよう、固有の静的IPアドレスを設定する必要が あります。例:装置 Nr. 1 -> 192.168.0.1、装置 Nr. 2 - > 192.168.0.2

**Subnet Mask:** ネットワーク管理者にお問い合わせください(通常 255.255.255.0または255.255.0.0)。

**Gateway:** ローカルサブネットの外からKYCに接続する場合に必要です。わから ない場合は、ネットワーク管理者に確認するか、0.0.0.0またはルーター/アクセ スポイントIPアドレスに設定してください。

**DNS:** サーバー:この欄は使用しません(将来的な使用のための予備欄です) 。0.0.0.0またはルーター/アクセスポイントIPアドレスを設定できます。

**Host Name:** この欄は、Javaクライアントの上部のバーに簡単にIDを確認できる ように表示されるラベルです。この欄の入力内容は、KYCがインストールされ ている装置を示します。 (例: MachineNr01)

**SSID:** Infrastructureモードが(下図のように)選択されている場合は、KYCで ネットワークへのアクセスに使用されるアクセスポイントの.

**SSID**がこの欄に示されます。セキュリティ設定:この欄では、暗号化の種類と 関連するキーを選択します。

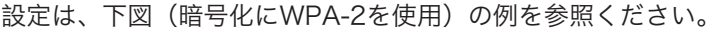

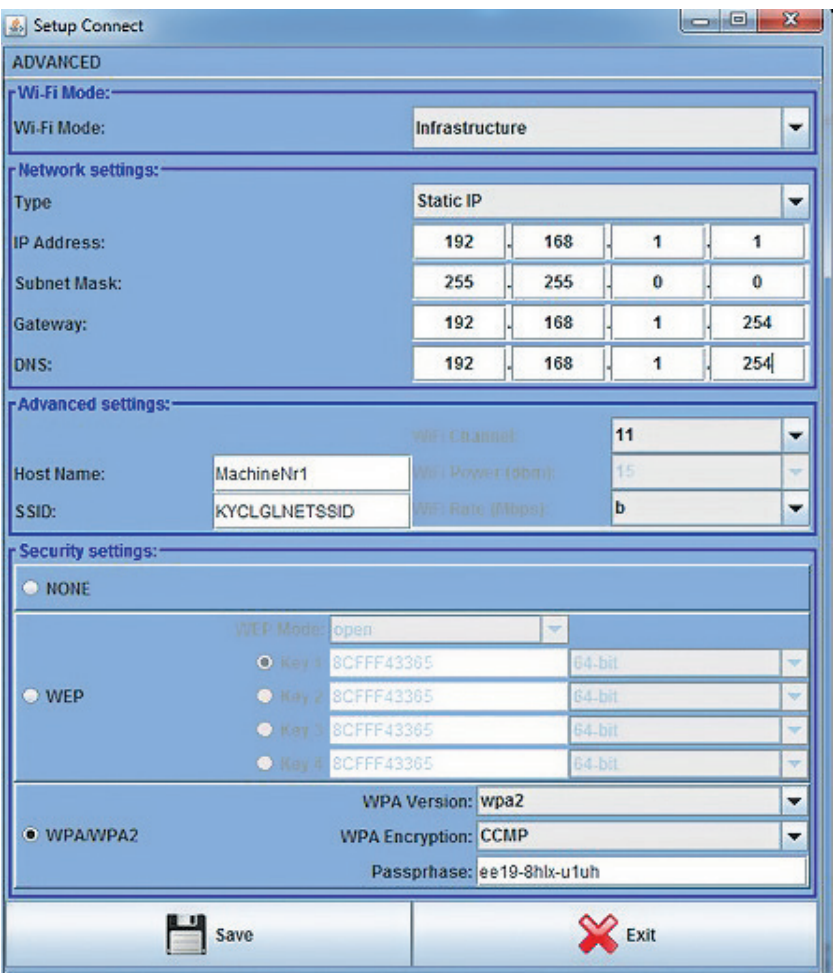

変更した設定内容を保存するには、保存ボタンを押します。KYCが再起動し て、新しい設定が適用されます。

設定で何か問題がある場合は(間違った SSID を挿入したなど)、KYCデバイス 上のDS4 DIPスイッチをオンにすることで STD. Soft AP接続をいつでも復帰さ せることができます。その後、Soft APモードで再接続して、正しい設定を書き 込むことができます(保存を押す前に、DS4をオフにしてください。DS4がオ ンのままだとKYCがSoft APモードで再起動します)。

### **1.5 WIFI MODE: AD HOCとSOFT AP**

1.3に記載の手順を行うと、「Setup connect」メニューへアクセスできるよう になる場合があります。

このメニューでは、**Wi-Fi**モードで注意が必要です。これは、最初に市販された KYCデバイスは、デフォルトで「**Ad Hoc**」に設定されていましたが、最近の製 品では「**Soft AP**」に設定されているためです。この変更は、「**Ad Hoc**」モード が、Windows 8以降の Windowsでサポートされなくなったことによるもので す。

「**Soft AP**」モードは、Windows XP、Windows 7、Windows 8、Windows 10で対応しています。

KYC デバイスにWi-Fi接続できない場合、理由の1つとして、Windows 8または Windows 10を使用し、かつKYCデバイスが、「Ad Hoc」に設定されているこ とが考えられます。この場合は、LANを介して接続し、パラメータを変更する ことをお勧めします。

# **2** 接続

### **2.1** KYCとラップトップPC間の接続を確立する方法

## **2.1.1** Wi-FiまたはLAN Wi-Fiを介してKYCに接続する

#### **WI-FI**

LGLによってネットブックが提供されている場合は、デスクトップ上にある 「LGL Connect」アイコンをクリックしてください。装置とKYCボックスの電 源が入ります。

LGLからネットブック/ラップトップPCが提供されていない場合は、以下の手 順に従ってください。「net connections 」を開きます。「refresh network list」ボタンをクリックします。

ラップトップPCが利用可能なネットを探します。

少しすると、「LGL KYC00XX」が検索されます。「Connect」ボタンをクリ ックしてください。

数秒後、「connected」メッセージが表示されます。

#### **LAN**

KYCパッケージにあるLANケーブルをKYCとPC間で接続します。 しばらくすると通信が確立されます。

### **2.1.2** JavaベースでKnittingGlobalソフトウェアを開く

A. **KnittingGlobaleExe\_10.0XX.jar** をダブルクリックします。以下の画面が表示 されます。

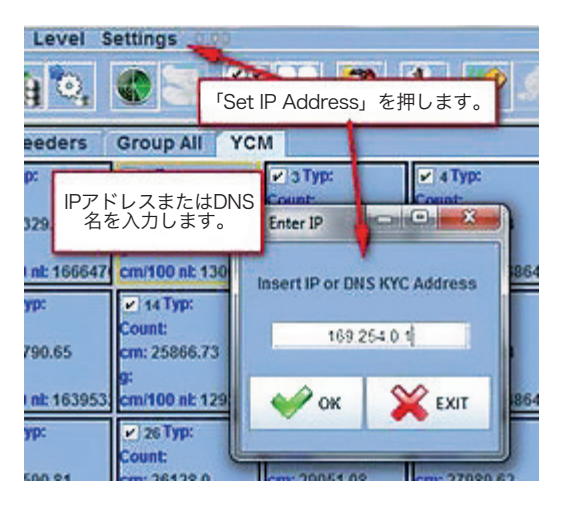

- B. Setting > Set IP addres をクリックします。KYCのアドレス(画像の例で は、169.254.0.1)を入力します。
- C. OKをクリックします。自動的にソフトウェアによってプログラムが終了 し、再起動します。プログラムが再起動すると、KYCデバイスに接続されて います。画面上部に、KYCアドレスとその名前(例ではNEWKYC00601) が表示されます。

**2** 接続

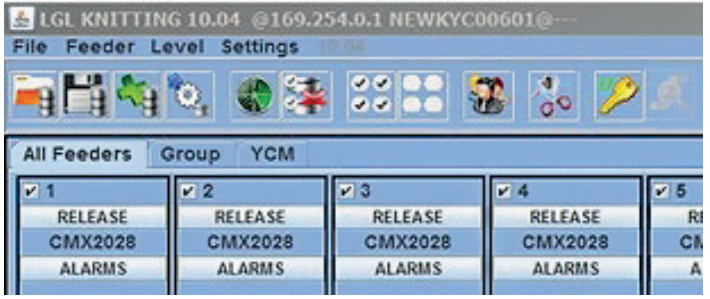

注: KnittingGlobaleExe\_10.XX.jarファイルを最初にダブルクリックすると、PCの ローカルディスクの下にLGL FILESフォルダが自動的に作成されます。

jarファイルをLGL FILESフォルダーにコピーし、デスクトップにショートカットを作成 することを推奨します。以下の項で説明するように、各編み機のショートカットを作成 することができます。

## **2.2** 各編み機にショートカットを作成する

ソフトウエアグローバルニット10.18以降で利用可能。

1. KnittingGlobaleExe\_10.18.jarをLGL\_Filesフォルダーにコピーします。

- 2. デスクトップにショートカットを作成します。
- 3. ショートカットプロパティを開く

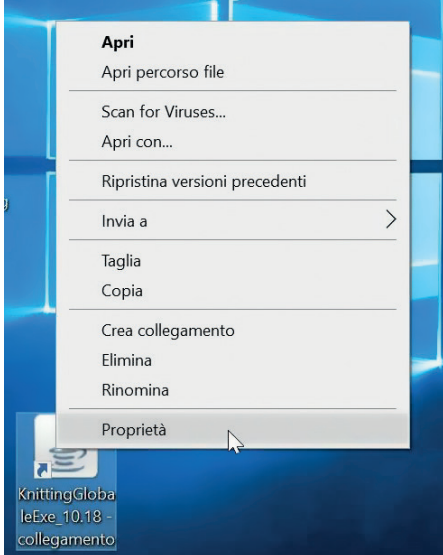

**2** 接続

4. 「ターゲット」タブ(イタリア語では「Destinazione」)にKYCのIPアドレ スを追加します。以下の例では、スペース192.168.1.2を追加します。

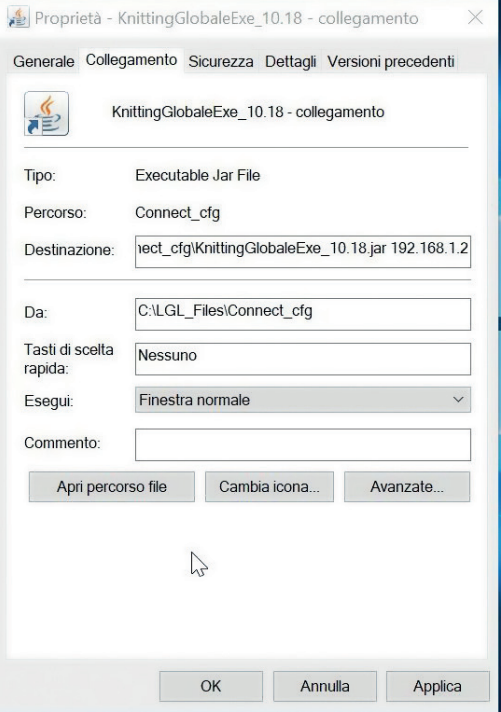

5. 最後に、デスクトップ上のショートカットの名前をマシン名に変更します。

## **2.3** 画面から不要なフィーダーを削除

表示する必要のないフィーダーを選択して、 アイコンをクリックします。

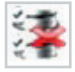

**3** パラメーター

### **3.1** フィーダーパラメーター

**GROUP ALL** (グループ全部)をクリックします。

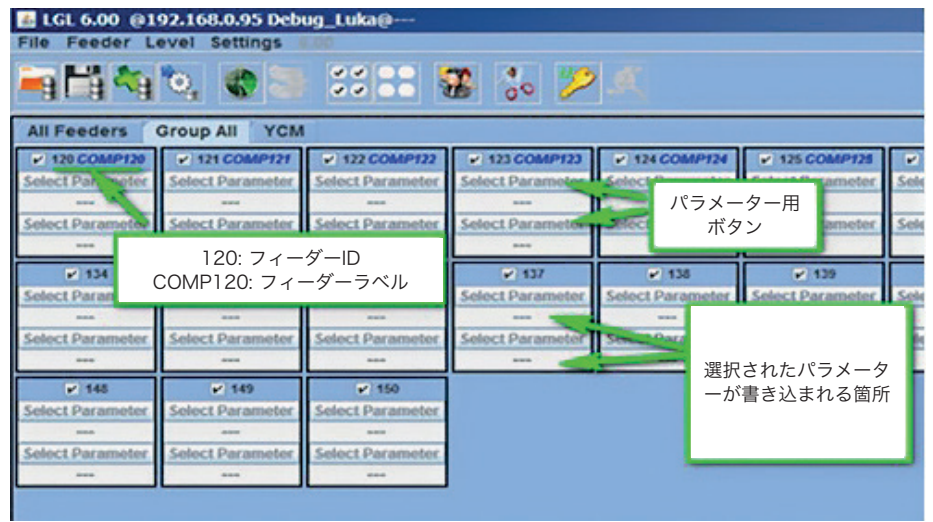

2つの**SELECT PARAMETER**ボタンのうち1つでクリックします。 パラメーターリストが表示されます。

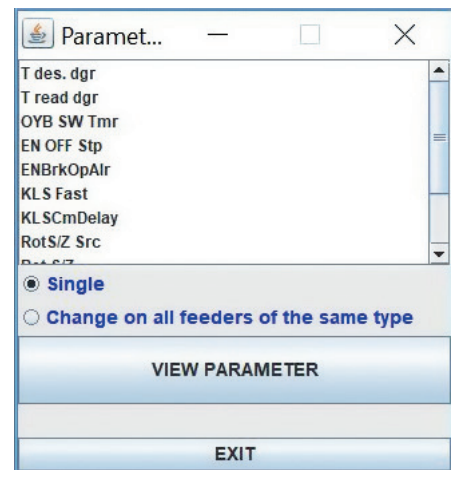

注:選択フィーダーがある場合のみ、リストが表示されます。

# **3** パラメーター

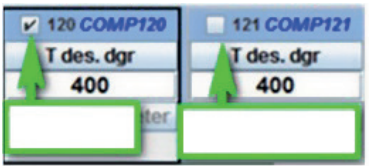

フィーダー未 フィーダー選 選択 択済

見たいパラメーターでクリックして、「view parameter」をクリックします。 (上の画像参照)

注:「single (シングル)」または「change on all feeders of the same type ( 同じタイプの全てのフィーダーで変更)」を選択するオプションがあります。

「single (シングル)」:1つのフィーダーについてのみ必要なパラメーターが表 示されます。

「all same feeder (全て同じフィーダー)」:接続されている全てのフィーダー に対して必要なパラメーターが表示されます。(接続されているフィーダー全て が同じモデルの場合)

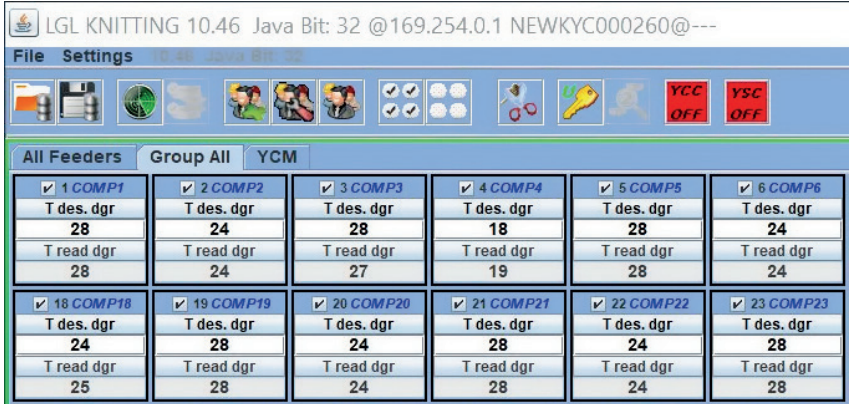

この例では、パラメーターは次の図のように表示されます。

パラメーター「Tdes. Dgr」が表示され、値が28(=2.8g)になっています。 パラメーターには時間の経過とともに変更するものもあります。システムでは、 オペレーターがSTOPをクリックするまでリアルタイムでパラメーターを読み続 けます。

この場合、2つのパラメーターを一緒に表示させることができます。 「RUNNNING」をクリックすると、2つのパラメーターがリアルタイムで読み 込まれます。前の画像では、「Tdes dgr」と「Tread dgr」が一緒に表示さ れ、リアルタイムで読み取られます。

T des. dgrは、読み取り/書き込みのパラメーターで、白字で書き込まれま す。Read/Write(読み取り/書き込み)は、パラメータ値を読むことができ、 かつ任意の値を設定できることを示しています。T read dgr は、読み込みのみ 可能なパラメーターで、グレー文字で表示されます。Read only(読み込みのみ 可能)とは、実際のパラメーター値の読み取りのみ可能であるということです。 Tdes.dgrの任意の値を設定するには、新しい値を白いタブに入力して、**ENTER** を押す必要があります。

新しい値は、同じモデルの選択された全てのフィーダーに送信されます。 オペレーターが新しい値を1つの特定のフィーダーにのみ設定したい場合は、同 じモデルの他のすべてのフィーダーの選択を解除する必要があります。

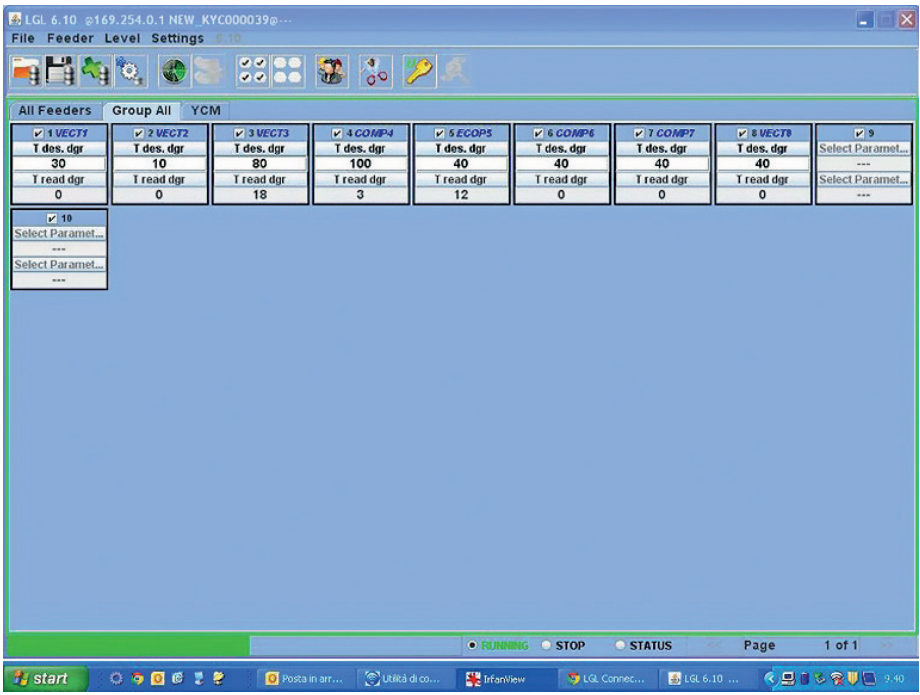

すべてのフィーダーを選択するには、右図のアイコンをクリックします。

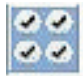

すべてのフィーダーの選択解除するには、右図アイコンをクリックします。

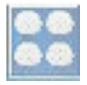

# **3** パラメーター

**3.2** ATTIVO電子制御ブレーキの設定:Tdes. DgrとTread dgr

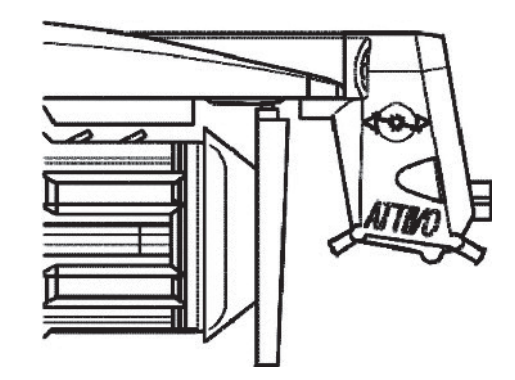

実際の糸張力を読み取り、各フィーダの任意の張力をプログラムすることができ ます。

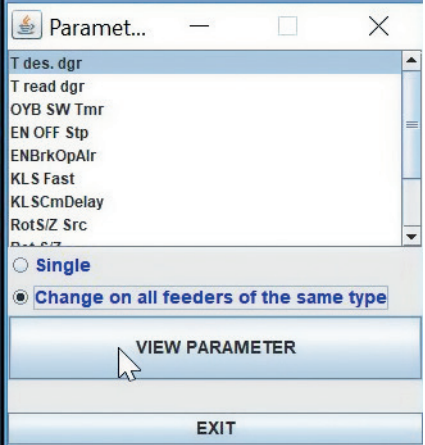

たとえば、下図では、Tread dgrとTdes dgrを読み取っているKYCを示してい ます。これらのパラメータは、リストから選択されているため(前の図参照)、 フィーダーの欄に書き込まれます。システムは連続読み取りモードになっていま す(緑色のバーが画面の下側にあり、緑色の枠線が画面を囲んでいる状態)。パ ラメータ値はリアルタイムで表示されます。

3 - パラメーター

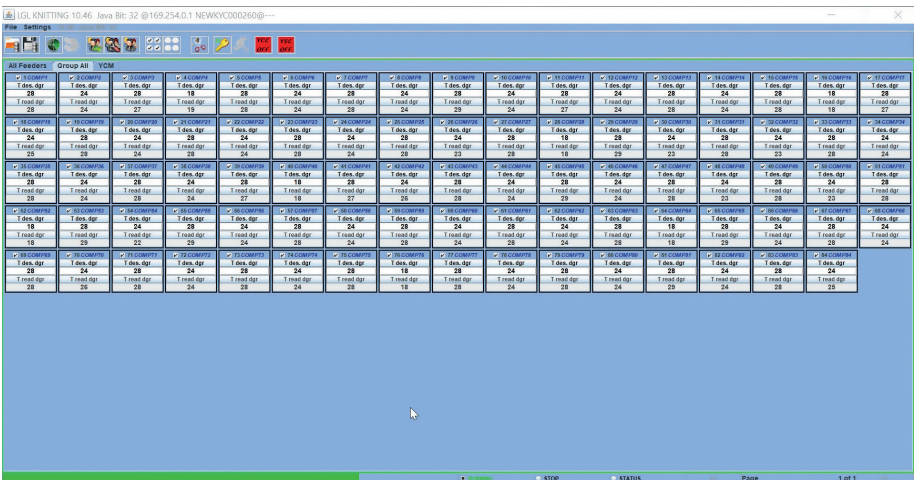

連続読み取りモードは、STOPを押すことでいつでも停止することができます。 下図参照。

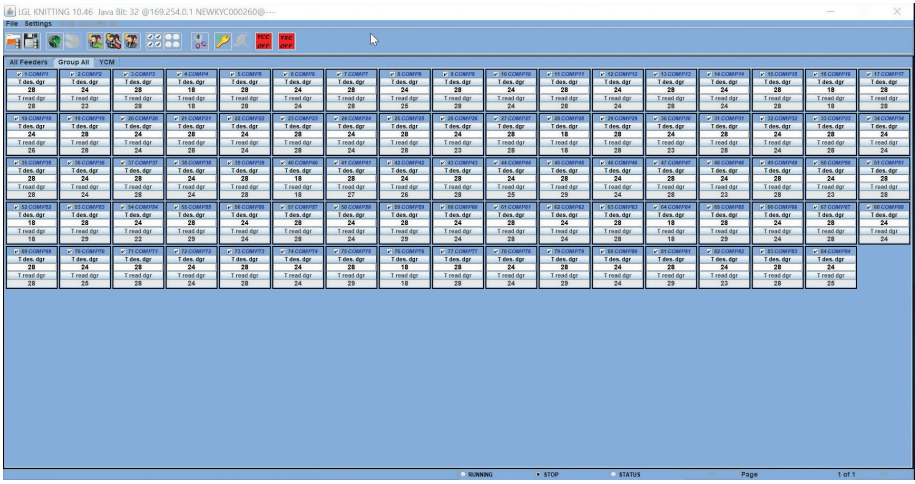

この画像では、システムは停止状態で画面には最後に読み取られた数値が表示されます。 Tdes.dgrは白い空欄に書き込まれます(読取り/書込みパラメーター、最初のフ ィーダーは2.8g、次のフィーダー2.4g…)。

T read dgrはグレーの欄に書き込まれます(読取りのみのパラメーター、最初 のフィーダーは2.8g、2番目のフィーダーは2.3g…)。

# **3** パラメーター

#### **3.3** パラメーターリスト

**Tdes dgr** (読み取り/書き込み): これは、数十グラム単位の望ましい張力です。

**Tread dar** (読み取り専用):

ATTIVOのロードセルから読み取られた実際の張力です(数十グラム単位)。

#### **ENBrkOPAlr:**

値が1の場合、ATTIVOブレーキが完全に開いています(ATTIVOサポートにあ る該当するボタンで開いている状態)。フィーダーからアラームが送信され、装 置は起動できません。

値が0の場合は、ATTIVOブレーキが完全に開いています。フィーダーからアラ ームは送信されず、装置は起動します。

#### **EN OFF Stp:**

値が1の場合、1つのフィーダーの電源がオフになると、アラームが装置に送信 され、装置を起動できません。値が0の場合、アラームが送信され、装置が起動 します。

以下のパラメーターは、ソフトウェアECM2012のECOMPACT、 ECO2018のECOPOWERで利用可能です。

#### **RotS/Z Src :**

RotS/Z Src =1 回転の検知はフィーダーのDS1によって設定されます。 RotS/Z Src = 0 回転の検知はパラメーター RotS/Zによって設定されます。

#### **RotS/Z:**

RotS/Z=1 S 回転、 RotS/Z=0 Z 回転

注意: RotS/Z src=1の場合、RotS/Zは意味を成さなくなります。

#### **SensFtcSrc:**

SensFtcSrc=1 フィーダーの光学センサーの感度は、フィーダーのDS2によっ て設定されます。SensFtcSrc=0 フィーダーの光学センサーの感度は、パラメ ーターSensFtcによって設定されます。

#### **SensFtc:**

SensFtc=1 標準感度(糸カウント > 40Den)、 SensFtc=0 極細糸の高感度

注意:SensFtc src=1の場合、SensFtcは意味を成さなくなります。

KLSパラメーター**OYB SW Tmr KLSfast**および**KLSCmDelay**については、次の章 を参照してください。

### **4.1** KLS: 自動出力停止動作システム

KLSシステムでは、出力の糸切れが生じた場合に、フィーダーがセンサーを使用せ ずに装置を停止させることができます。フィーダーと装置間で糸切れが生じた場合 は、フィーダーでは、このイベントを検知して装置を停止させることができます。

フィーダー(ボビンとフィーダーの間)の前で糸切れが発生した場合は、このシ ステムは作動しません。この場合、検知する別のセンサーがフィーダー自身に備 わっています。 アイコンをクリックします。

![](_page_22_Picture_4.jpeg)

![](_page_22_Picture_51.jpeg)

1. **KLS DELAY:** 「Read actual value」ボタンで現在値を読み取ることができ、 空欄に任意の値を書き込むことができます。推奨値は3です。3と入力して ENTERを押します。

2. MACHINE STATUS: (読み取りのみ) Read actual vaueボタンをクリックす ると、装置の状態に関する情報が表示されます。下の図では、装置は停止状 態で、KLSシステムは稼働しています。

![](_page_23_Figure_2.jpeg)

3. **GREEN BUTTON. ENABLING:** Enabling:KYCボックスにある緑のボタンを 有効/無効にできます(上図参照)。KYCボックスの緑のボタンが無効にな っている場合は、オペレーターがこのボタンを何度押しても、何も起こりま せん。 コマンド(装置が停止状態である必要があります):KLS機能を無効 にするか、自動調整手順でフィーダーを送ることができます。この学習手順 は、4.1に説明が記載されています。

フィルター時間は、装置の加速段階に関係しています。装置の加速段階の継 続時間に応じてフ

![](_page_23_Picture_76.jpeg)

ィルター時間を選択します。通常、3番(3秒を意味します)です。

### **4.2** KYCボックスにある学習手順用ボタン

![](_page_24_Figure_2.jpeg)

インストールが終わって、装置を始動する準備ができたら、以下の学習手順を行 ってください。

- 1. すべてのフィーダーのランプが点灯するまで(約1秒)、学習手順用ボタンを 押します。フィーダーでは、装置が停止している間、ランプはずっと点灯し ています。
- 2. 作業スピードで装置を起動します。全てのランプが消えます。
- 3. パターンの終わりまで装置を作動させます。
- 4. パターンの終わりで、装置を停止します。

装置が停止すると、フィーダーによって、メモリにタイミングが保存されます。 フィーダーで、フィーダーと装置間の糸切断を確認する準備ができました。

注意 1: 装置は、8秒間作動し続ける必要があります。何らかの理由で8秒経つ 前に装置が停止した場合は、装置を再起動してください。装置が8秒間以上作動 したがパターンが終わる前に停止した場合は、フィーダーで、出力糸切断を確認 できる状態になっています。いかなる場合でも、誤って停止した場合は、手順を やり直して、装置が完全に1つのパターンを終了するようにしてください。 注意 2: 手順を行っている間は、フィーダーは出力糸切断を検出できません。 注意 3: 学習手順用ボタンを押すと、すべてのフィーダのランプが点灯します。 この時点で、ボタンが2度押されると、すべてのフィーダーのランプが消えて、 システムは停止します。

### **4.3** OYB SW Tmr

![](_page_25_Picture_57.jpeg)

このパラメーターは、KLSシステムのテストパラメーターとして使用できます。 稼働中、オペレーターが装置の速度を上げると、このパラメーターの値は小さく なります。逆に、オペレーターが装置の速度を下げると、値は大きくなります。

OYB SW Tmr=0の場合、出力停止動作システムは無効で、フィーダーの後で糸 切れが生じても、フィーダーでは装置を停止しません。 この場合、KYCボックスにある2つのLEDが1秒間に1回点滅します。

![](_page_25_Picture_5.jpeg)

4.1に記載された説明に従って、学習手順用の緑のボタンを押してください。

### **4.4 KLS FAST (デフォルト値 = 0)**

SW CMX0040 CMX2014のCompact

このパラメーターが1に設定されている場合は、KLSの応答時間が40%早くなり ます。

注意:生産中に誤って停止した場合は、KLS FASTを0に設定する必要がありま す。

### **4.5** KLSCM DELAY(デフォルト値 = 86、最小値=20、最大値=100)

ECM2001のEcompact、 SW ECO0011 ECO2012の Ecopower

このパラメータは、KLSの応答時間を変更します。フィーダーの出力側で糸切れ が生じた場合に装置の停止が遅れる場合は、この値を小さくすると装置を早めに 停止させることができます。値が低すぎると、適切に停止しない場合がありま す。テストを何度か行って、各パターンに対して正しい値を見つけることをお勧 めします。

注意:上記のソフトウェアから、KLSFASTは現在利用できませ ん。KLSCmDelayに置き換えられています。KLSFASTはパラメーターリストに まだ存在していますが、値を0または1に設定しても、なんの結果も返されませ  $h<sub>o</sub>$ 

# **5** アラーム

## **5.1** フィーダーのアラーム

各フィーダー枠にある**ALARMS**ボタンをクリックすると、フィーダーにステータ スを問い合わせることができます。フィーダーのランプが点灯または点滅してい る場合、フィーダーはアラーム状態です。同時に、フィーダーはアラームに関す る情報を送信しています。

![](_page_27_Picture_47.jpeg)

画面の下にあるSTATUSタブ:連続モードでのアラーム監視。この機能は、コンピ コークーが装置から離れている場合に必要です。装置のそばにいない場合でも潜在 的なアラームに関する情報を確認できるようにします。装置が稼働中でSTATUSタ ブが選択されている間にアラームが発生すると、フィーダーは装置を停止して、下 図のように、大きな文字のテキストがディスプレイに表示されます。

![](_page_27_Picture_48.jpeg)

**5** アラーム

フィーダーに問題がない場合は、何もディスプレイに表示されません。以下は、 発生する可能性のあるアラームの一覧です。

![](_page_28_Picture_180.jpeg)

# **5** アラーム

![](_page_29_Picture_72.jpeg)

#### **6.1** 装置の構成

異なるフィーダーグループを作成して各グループで別個に作業することが可能です。 たとえば、オペレーターがフィーダー番号1、5、9などで2gの張力を設定する必 要がある場合、フィー ダー1、フィーダー5、フィーダー9で1つのグループを作 成したほうが簡単な場合があります。

システムでは、この特定のグループのみを画面上に示すことができ、このグルー プにのみ有効なパラメ ーターを設定が可能になります。

**NEW GROUPS CONFIGURATION**アイコンをクリックします。

![](_page_30_Picture_5.jpeg)

![](_page_30_Picture_56.jpeg)

**NEXT**をクリックします。

![](_page_30_Picture_57.jpeg)

この画面が、作成するよう要求した各グループに対して表示されます。この例で は、3つのグループ が作成されます。各グループには名前が必要です。 グループに属するフィーダーで処理された糸の名前を使用することをお勧めします。

![](_page_31_Picture_33.jpeg)

![](_page_31_Picture_34.jpeg)

画面上部で、グループの名前(この場合は、front)が表示され、オペレーター はグループに関連付 けたいフィーダーを選択できます。繰り返しは1つだけ入れ ることができます。この場合、フィーダー1 とフィーダー3が「front」グループ に関連付けられています。次に、矢印で次のグループに進みます。

![](_page_31_Picture_4.jpeg)

通过遵循以下命令,操作员可以在各组之间来回移动:

![](_page_31_Picture_35.jpeg)

次の画像では、すべてのグループが1つの繰り返しに関連付けられています。

![](_page_32_Picture_36.jpeg)

# **REPEAT**アイコン をクリックします。

![](_page_32_Picture_4.jpeg)

![](_page_32_Picture_37.jpeg)

1つの繰り返しは、その他のすべてのフィーダーにコピーされるため、各フィー ダーは正しいグループ に関連付けられます。

アイコンをクリックします。

![](_page_32_Picture_8.jpeg)

![](_page_33_Picture_1.jpeg)

**OK**をクリックします

グループが作成され、プログラムにロードされました。 **VIEW GROUPS**アイコン をクリックすると、

![](_page_33_Picture_4.jpeg)

ドロップダウンメニューが表示され、オペレーターは一度に1つのグループをロ ードして作業できま す。

![](_page_33_Picture_59.jpeg)

グループ別の装置の構成と該当するパラメーター(ユーザーテーブルにあるパラ メーター)は、ファ イルに保存できます。

メインページの左上にある、**SAVE CONFIGURATION**アイコン をクリックします。

![](_page_33_Picture_9.jpeg)

![](_page_34_Picture_17.jpeg)

![](_page_34_Picture_18.jpeg)

構成名(この場合、pippo.mac)は、画面左上のLGL connect リリース情報の そばに表示されま す。

### **6.2** 既存の構成を開く

多くの異なる装置の構成を、異なるパターンに応じて作成することができます。 これらの構成は、保存していつでも再度ロードすることができます。

既存の構成を開くには、 アイコンをクリックします。

mą

任意の.macファイル(ここでは、4 feeders.mac)を選択して、**OPEN**をクリッ クします。

![](_page_35_Picture_49.jpeg)

下図の画面が表示されます。

![](_page_35_Picture_8.jpeg)
### **6** 構成

**OK**をクリックして、構成をパラメーターと一緒にロードします。ユーザーテー ブルのパラメーターは 各フィーダーに書き込まれます(フィーダーの異なる各グループの異なるパラメ ーター)。

**CANCEL**をクリックすると、パラメーターなしで構成をロードしま

在这种情况下,参数必须由操作员设置,如果参数与打开配置前喂纱器中已有的参 数不同, 我们建议检查参数。

構成名、4 feeders.macが画面の左上に表示されます。

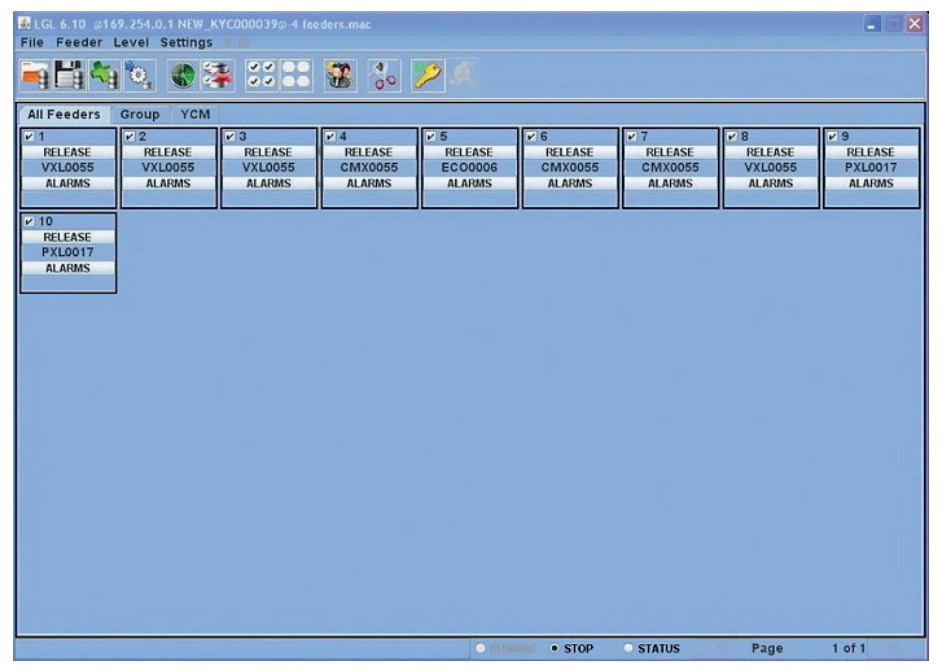

#### **VIEW GROUPS**アイコンをクリックします。

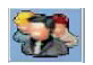

**6** 構成

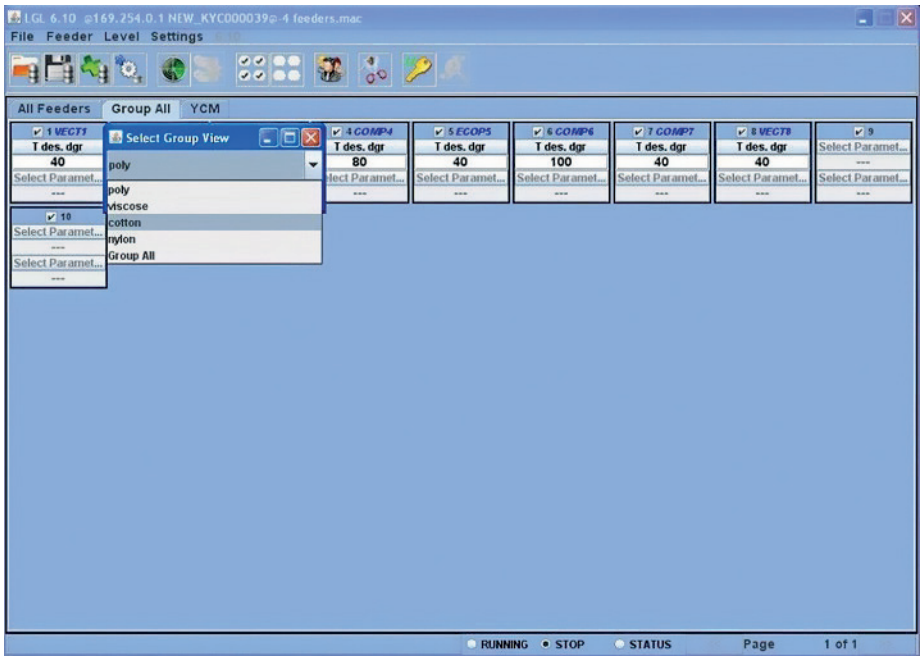

ドロップダウンメニューにグループリストが表示されます。表示するグループを 選択して、**VIEW**

**GROUP**をクリックします。

選択したグループのすべてのフィーダーが、画面に表示されます。その他のグル ープに属するフィー

ダーは、画面上に表示されません。その他のフィーダーを表示するには、その他 のグループが選択さ

れている必要があります。一度に表示されるのは、1つのグループのみです。

#### **7.1** YCM機能:糸の消費量

YCMタブをクリックします。下図の画面が表示されます。

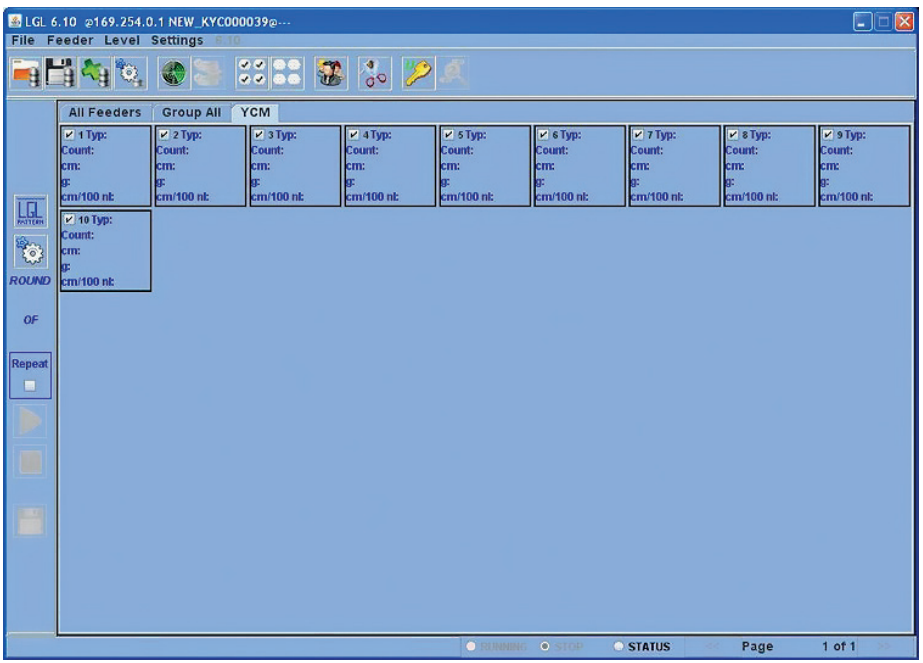

画面で、糸の消費量情報のフィーダーを選択します。

重量でYCMを算出したい場合は、 アイコンをクリックします。

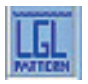

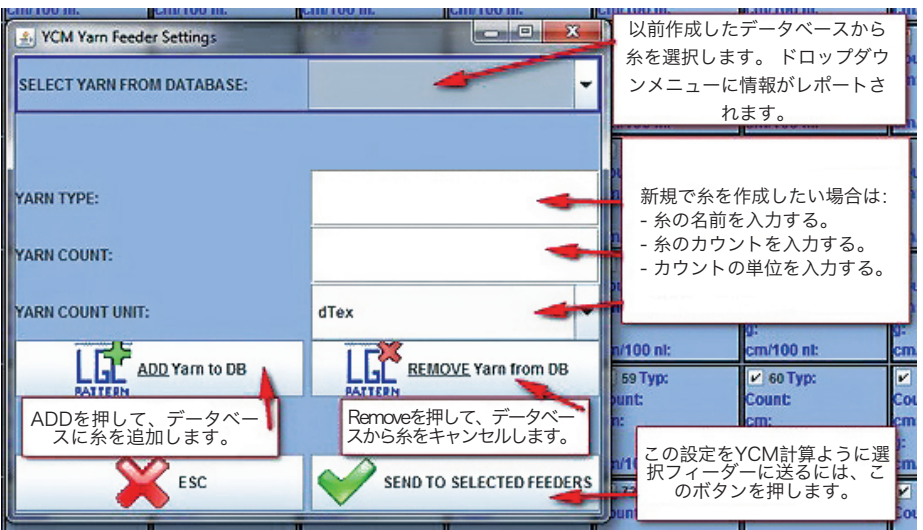

情報: 1 (g) = 0.0022046341 (lb)

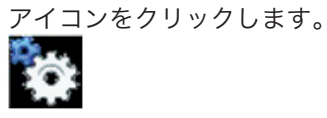

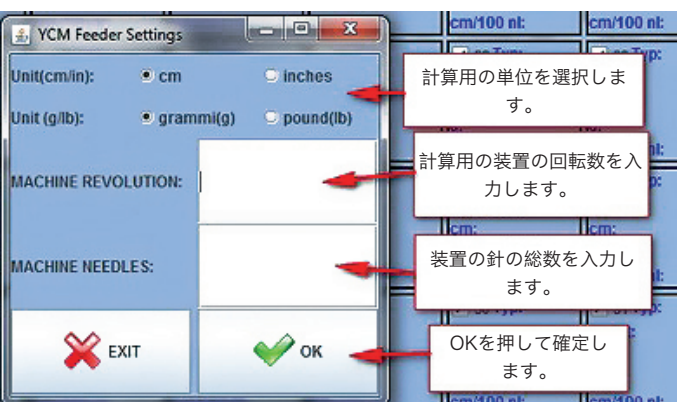

「**OK**」ボタンをクリックします。 メイン画面の矢印が緑色(システムが有効)になります。

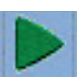

**7** YCM

緑の矢印をクリックします<mark>。</mark><br>計算を連続させたい場合は、

**「Repeat**」にチェックを入れます。

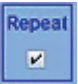

次の画像が表示されます。

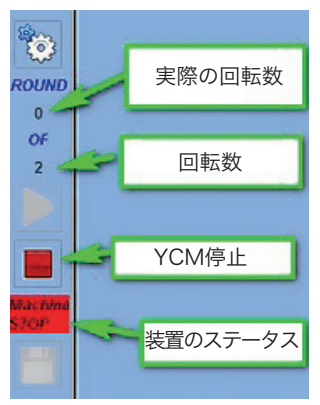

計算が終了すると、「OK」と表示されます。 糸の消費量が、画面上で選択した各フィーダーに対して表示されます。

注意:連続計算モードが必要な場合は、オペレータは「Repeat」タブにチェ ックを入れる必要があります。この機能は、チェックが外されるまで、または STOPボタンがクリックされるまで、次の回転の計算を自動で繰り返します。

YCM算出の終わった時点で、下記のアイコンをクリックすると織物消費量を表 示できます。

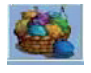

糸消費量情報はファイルに保存することができ、このファイルは Microsoft Excel またはOpenOfficeのCalcに変換可能です。 糸消費量情報が収集されたら、 アイコンをクリックします。

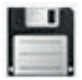

#### **7.2** YCMテーブルの保存

糸消費量テーブルを保存する

糸消費量を1つのファイルに保存して、Excelに変換することができます。読み 取り処理が終了したら、下図の丸で囲ったSaveボタンをクリックします。

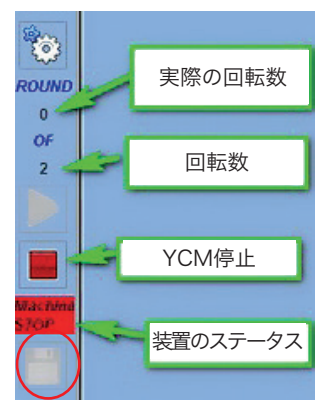

.lbdファイルが任意のフォルダーに保存されます。

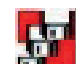

按下 量量 按钮 (适用于 Globalknitting 的

10.25 及以上版本),即可相继自动保存许多纱线消耗量文 件。

例如,如果一种花型耗时 5000 个运行周期,而且机器编织 3 种花型, 则可以将每 5000 个运行周期的花型保存在单独 的文件中。

最终,系统将通过创建三个单独的文件来监视 15000 个运行 周期,每个文件均包含单一花型的相关信息。

这种功能对于长期监控纱线消耗量以正确计算纱线库存量非 常有用:

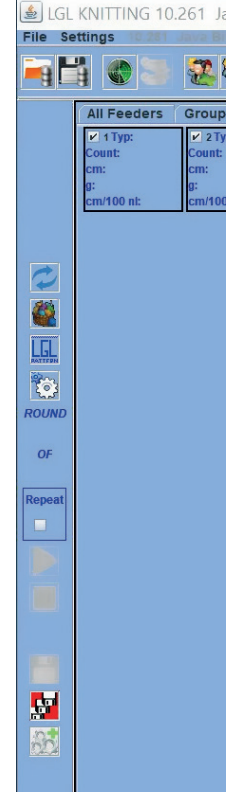

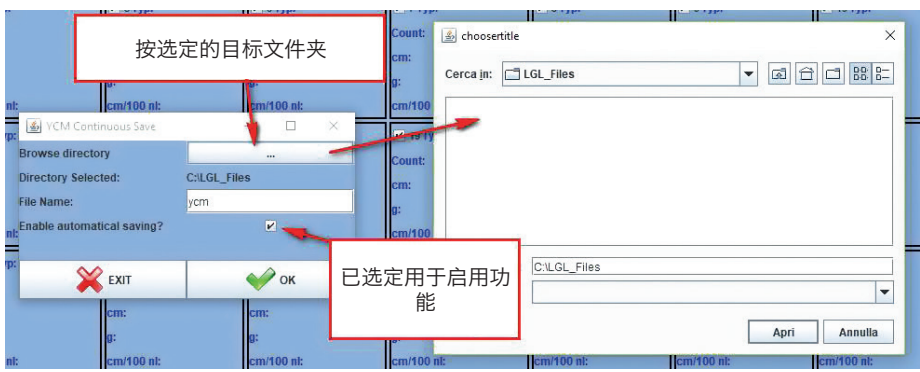

系统将保存每个 .ldb 文件, 并将日期和时间添加到所选文件名中。

#### **7.3** 糸の消費量ファイルをEXCELにインポートする

「Excel」を開いて、「ファイル」メニューから「開く」を選択して、ロードす るファイルを選択します。

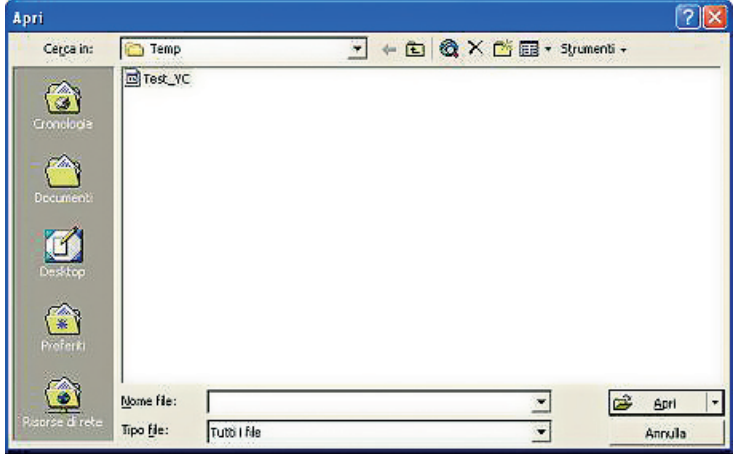

「ファイルの種類」で「すべてのファイル」を選択します。

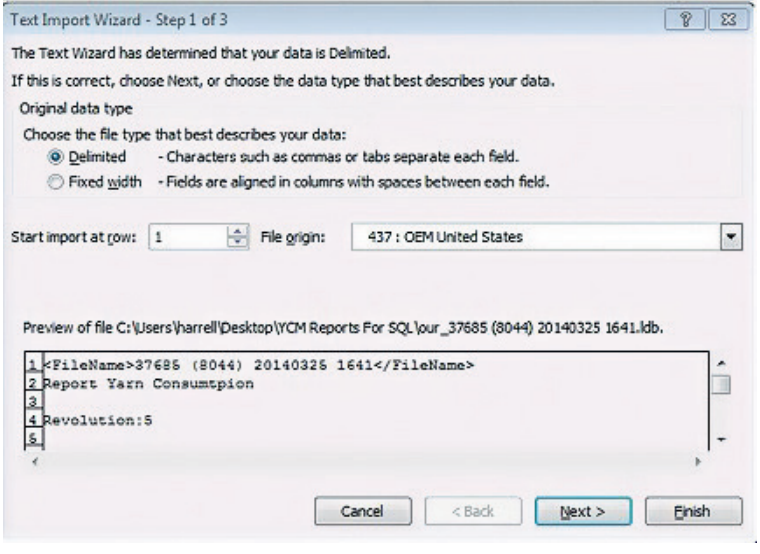

「開く」をクリックすると、上図が表示されます。「次へ」をクリックします。

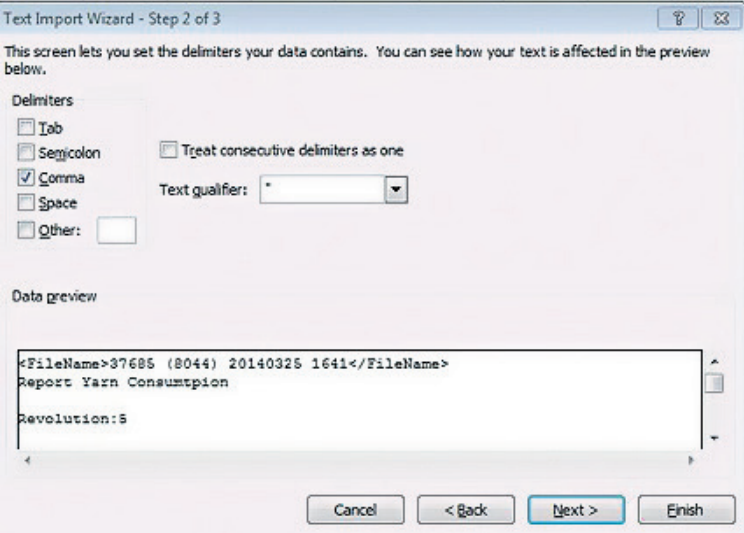

「カンマ」にチェックを入れて、「完了」をクリックします。7.5の終わりに示 されているようなファイルが生成されます。

#### **7.4** 将纱线消耗量文件导入 OPENOFFICE

「calc」プログラムをクリックします。

「File」メニューで、「開く」を選択します。ロードするファイルを選択して、 「開く」をクリックします。

下図の画面が表示されます。

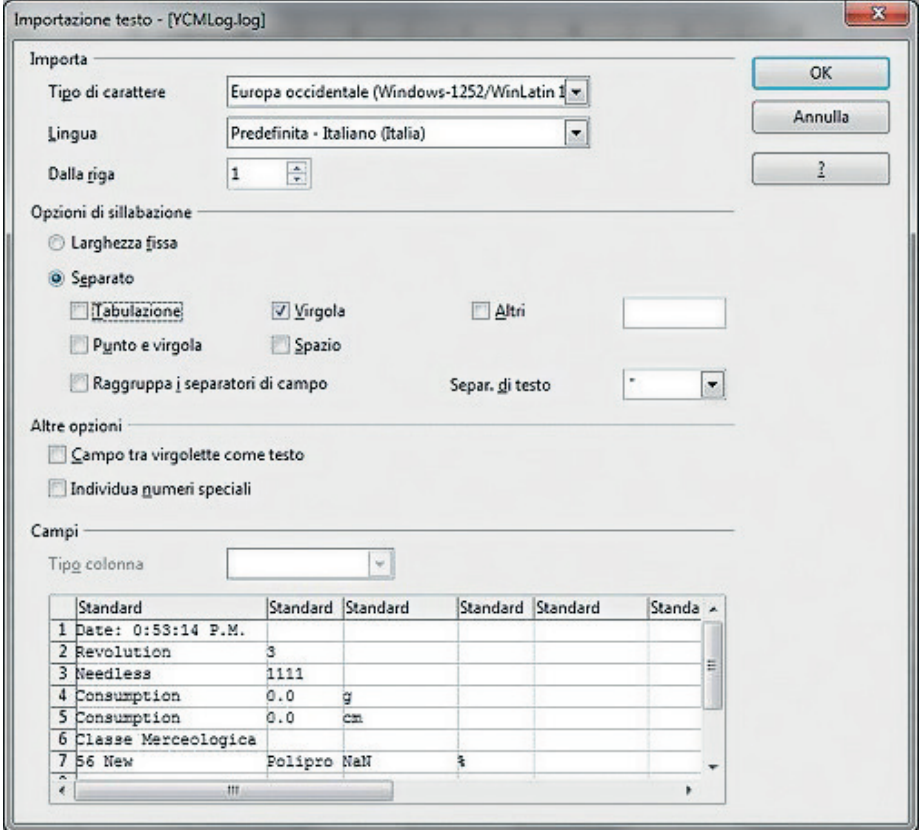

「区切り文字」を選択して、「カンマ」にチェックを入れます。 「OK」をクリックします。

#### **7.5** YCMサンプル

我们将获取某个花型的纱线消耗量信息,该花型由一根前端纱线和两根后端纱线制 成,并且每四台喂纱器重复一次。

フィーダー1とフィーダー3は表糸、フィーダー2は裏糸1でフィーダー4は裏糸2 です。

表糸は、ポリエステル繊維75dTex、裏糸1はナイロン156dtex、裏糸2は綿 Ne5と仮定します。以下の手順で、KYCシステムに情報を入れる方法と任意の 結果を得る方法を説明しています。

#### **7.5.1** 装置の構成を作成する(8章も参照ください)

この操作では以下のことが可能です。

a. 同じ糸をフィーディングしているフィーダーのグループを作成する

b. 糸の種類とカウントを各グループに関連付ける

「**Create groups configuration**」アイコンをクリックします。

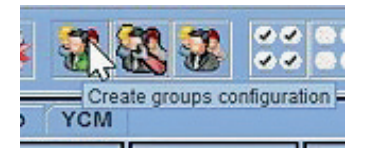

希望のグループ数を選択します。ここでは、3と入力します。

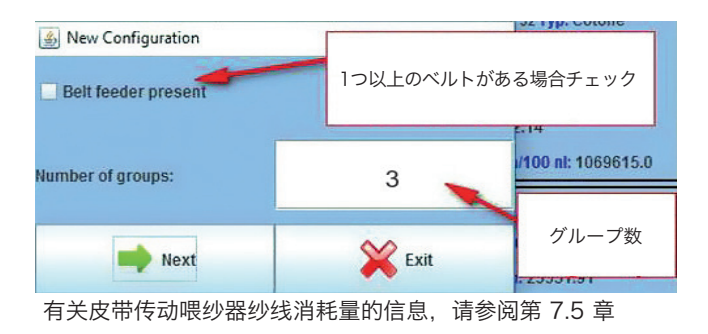

フィーダーの各グループに名前を付けます。通常、各グループで1つの糸を所有 します。

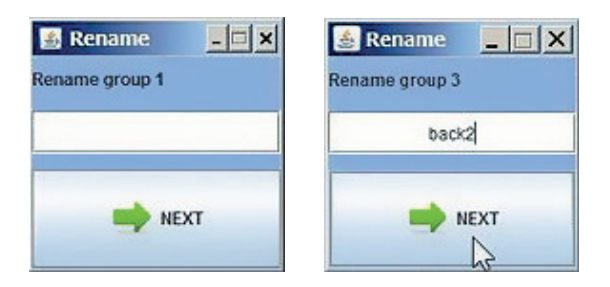

#### 最後に、「Next」をクリックします。

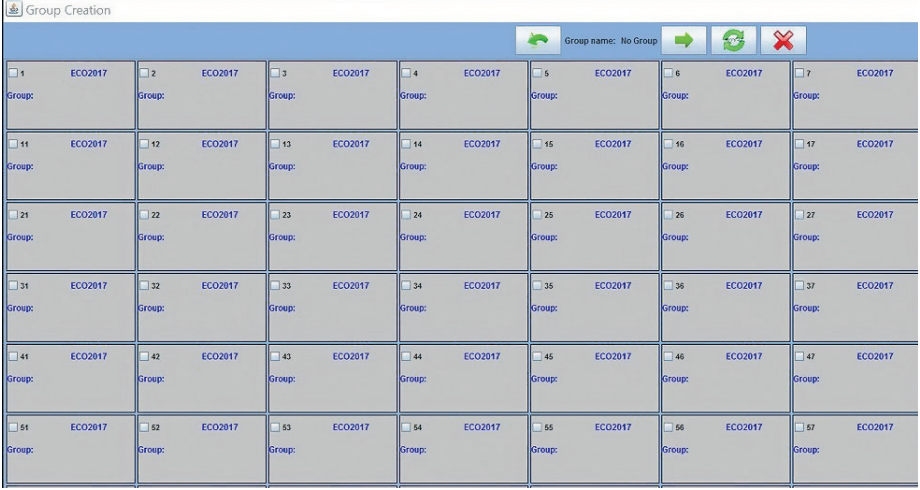

最初のグループ FRONT を選択するには、矢印 で動かします。

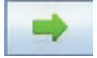

必要に応じて、矢印 で元に戻せます。

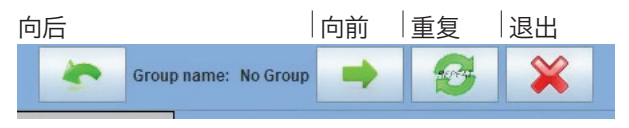

下図で示しているように、フィーダー番号1とフィーダー番号3を選択します。 最初の1回の繰り返しに含まれるようにフィーダーを選択することが重要です。

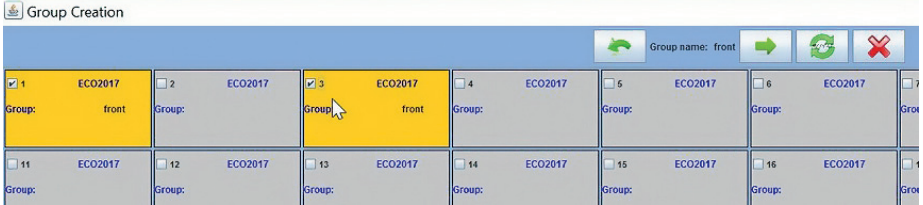

2番目のグループBACK1、そして3番目のグループBACK2と、それぞれ同じ操 作を繰り返します。

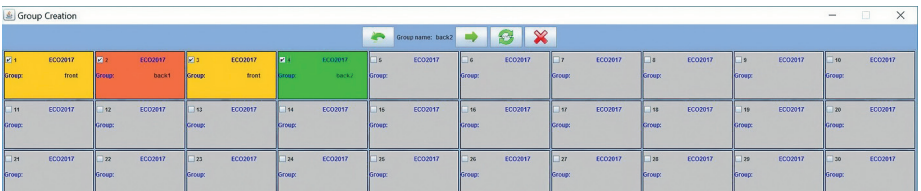

#### **REPEAT**アイコン をクリックします。

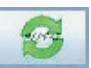

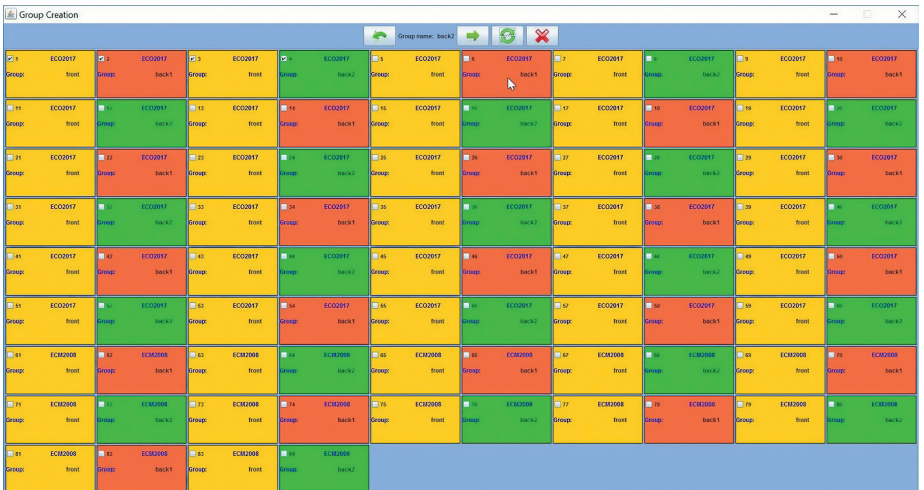

各フィーダーがグループに関連付けられました。 をクリックします。

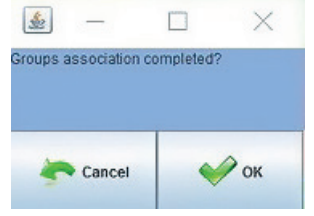

OKをクリックします。グループが完了しました。

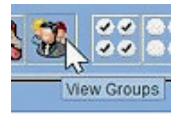

アイコンをクリックすると、下図の各グループを示すドロップダウンメニューが 表示されます。

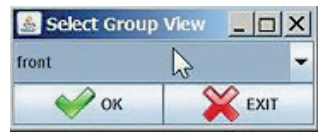

ドロップダウンの矢印をクリックするとすべてのグループが表示されます。

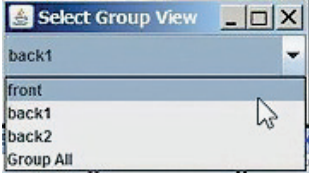

1つのグループ、例えばfrontを選択すると、frontに属したフィーダーのみが画 面に表示されます。

(奇数全て)

次にYCMタブに移動して、フィーダーをクリックします。

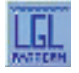

ボタン。ここでは、糸の種類と各グループの番手を入力できます。

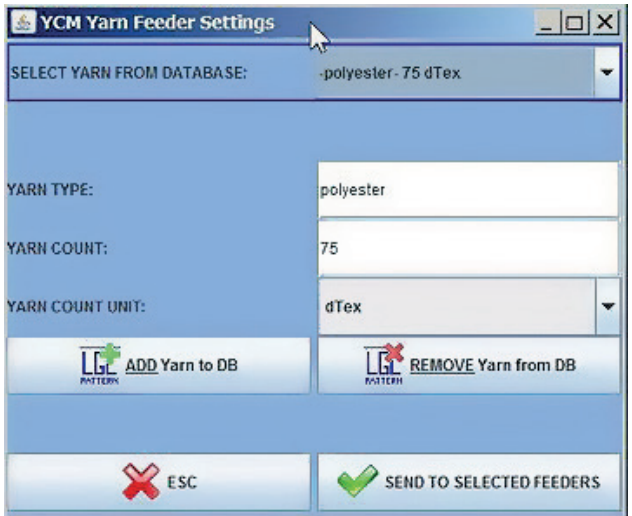

オペレーターは、YARN TYPE(糸の種類)とYARN COUNT(番手)を書き込 むことができ、YARN COUNT UNIT(番手の単位)を利用可能な単位から選択 できます。

その後、糸をデータベースに追加することができます。

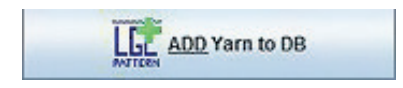

将来的に利用できるようにするために、最後に下図のボタンをクリックします。

SEND TO SELECTED FEEDERS

糸をFRONTグループのすべてのフィーダーに送信する方法

下図では、FRONTグループとロードされたその糸が結果として表示されています。

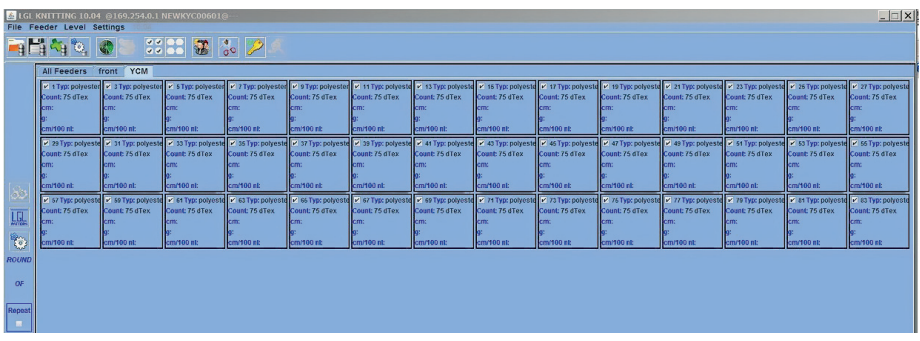

VIEW GROPUSアイコン をクリックして、別のグループを選

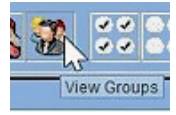

選択します。BACK1とBACK2について同じ操作を繰り返します。

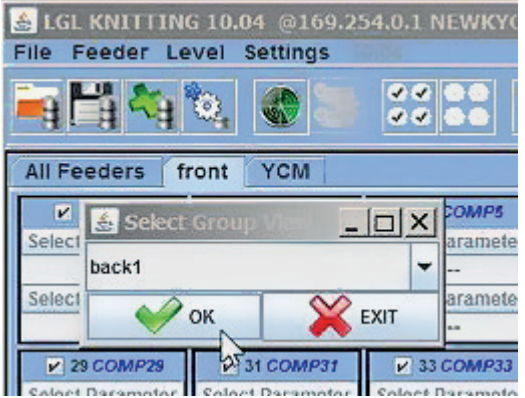

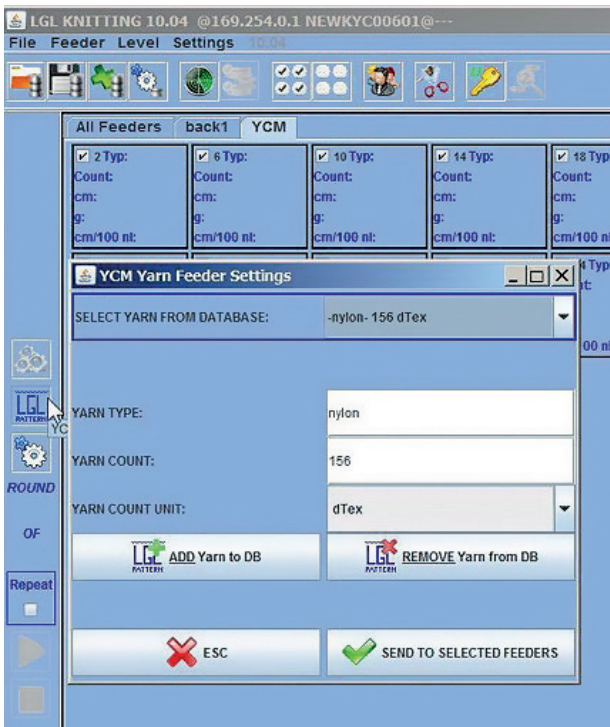

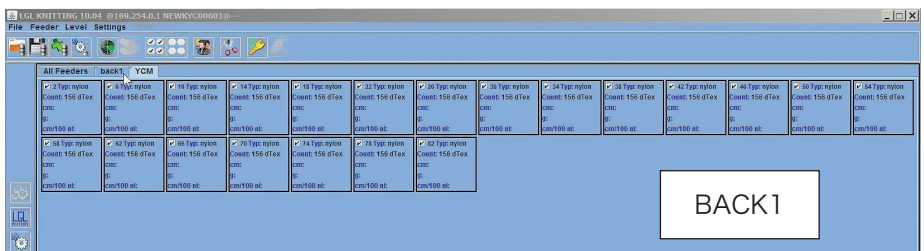

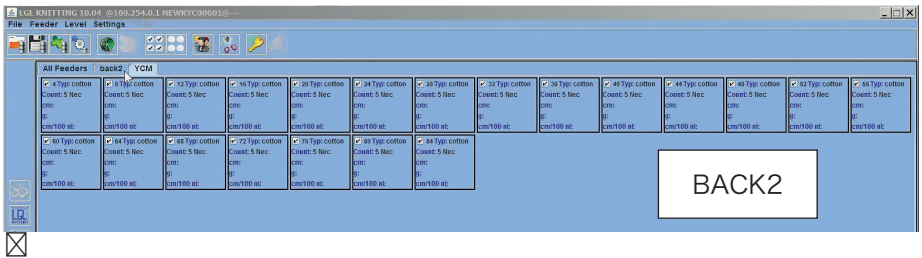

すべてのグループが糸を取得したら、**GROUP ALL** を選択すると、画面で一度に - ^ 、、、。。<br>すべてのフィーダーが表示されます。

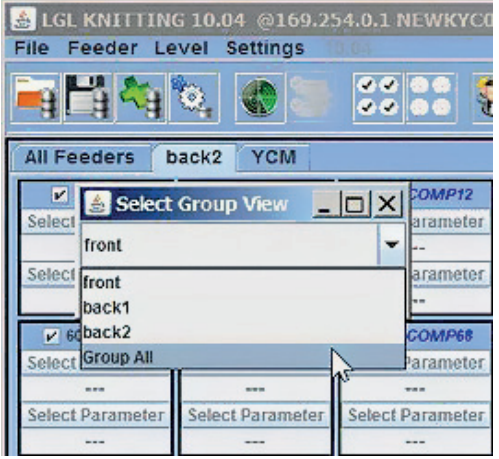

#### YCMタブでは、各フィーダーがそのフィーダーの糸と一緒に表示されます。

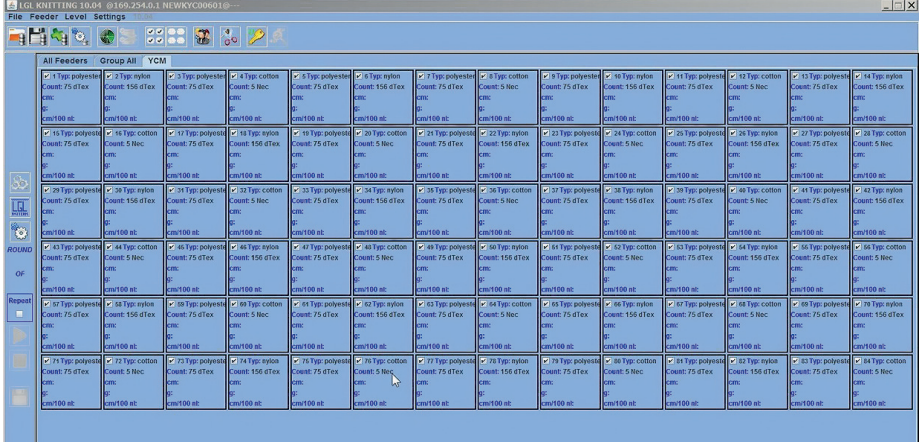

装置の構成は、これで終了です。パターンが再度処理される次回に再利用できる よう、保存できます。

下図のように、**SAVE MACHINE CONFIGURATION**

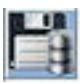

#### ボタンをクリックします。

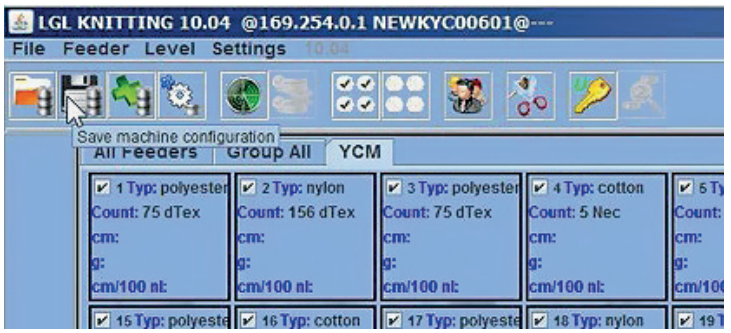

### 保存されたファイルは、.MACとなります。

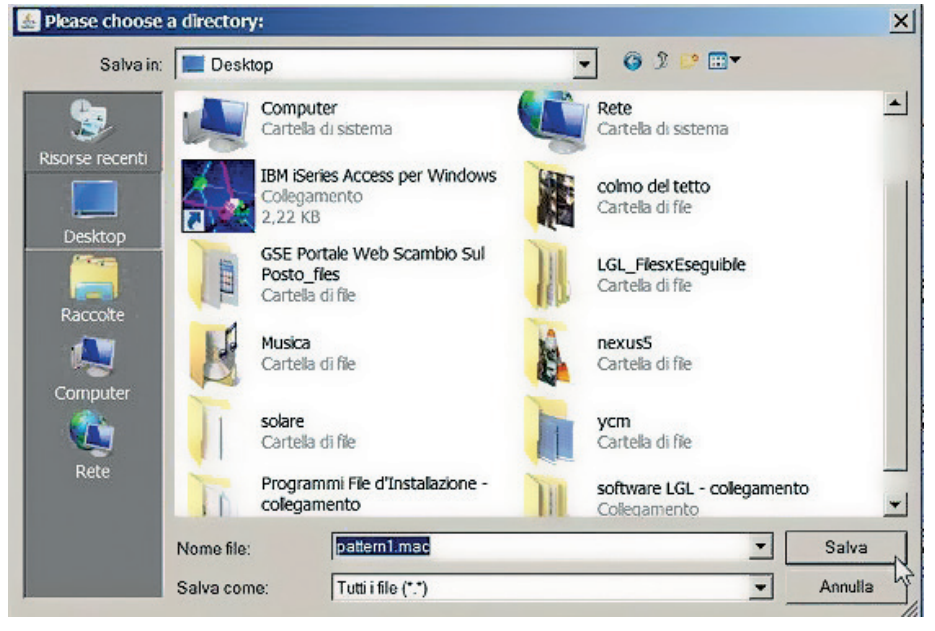

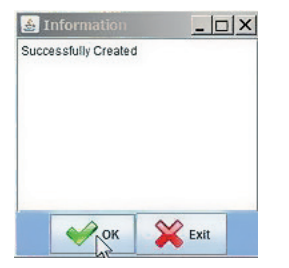

装置の構成が保存されると、システムに自動的にロードされて、画面の左上にそ の名前が表示されます。

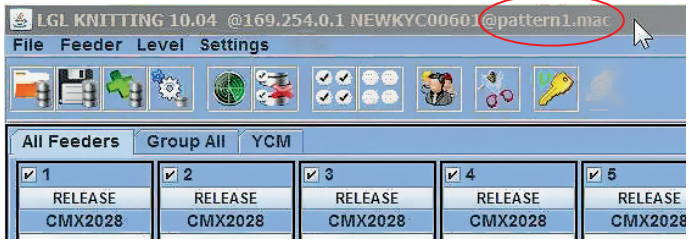

これでシステムを使用できるようになりました。

#### **7.5.2** 糸消費量情報を取得する

YCMタブで、 ボタンをクリックします。

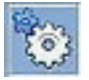

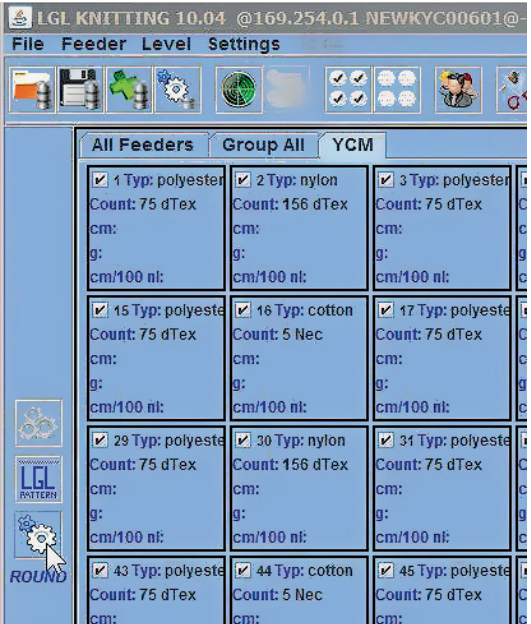

システムでは、装置の回転数の単位で長さをとるパターンで糸の消費量が算出さ れます。

パターンの装置回転数、また装置の針の本数を入力します。装置の 針の本数を 入力することで、針100本あたりの糸消費量に関する情報を取得できます。 センチメートルまたはインチ、またグラムまたはポンドから選択します。 システムでは、各フィーダー毎に消費された糸をセンチメートルで測定し、糸の 番手を利用してセンチメートルをグラム単位に変換します。

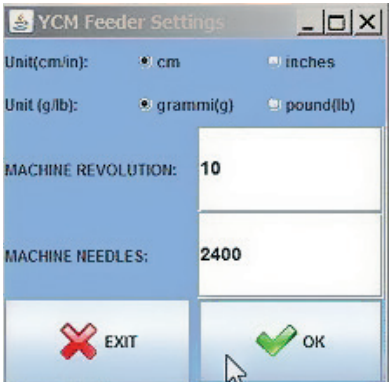

OKをクリックします。YCMタブで、 ボタンが緑色になります。

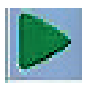

このボタンをクリックします。システムが、回転数をカウントし始めます。ここ では、10回転カウントします。

カウント中、緑のバーが画面の下に表示されます。MICHINE RUNの書き込みが 装置が実際に作動中であることを示している、左のバーで回転数の増加が示され ます。

何らかの理由でカウント中に装置が停止しても、気にしないでください。システ ムは、その時点まで保存されたデータを記憶しており、装置が再度起動すると、 停止した時点からカウントを始めます。

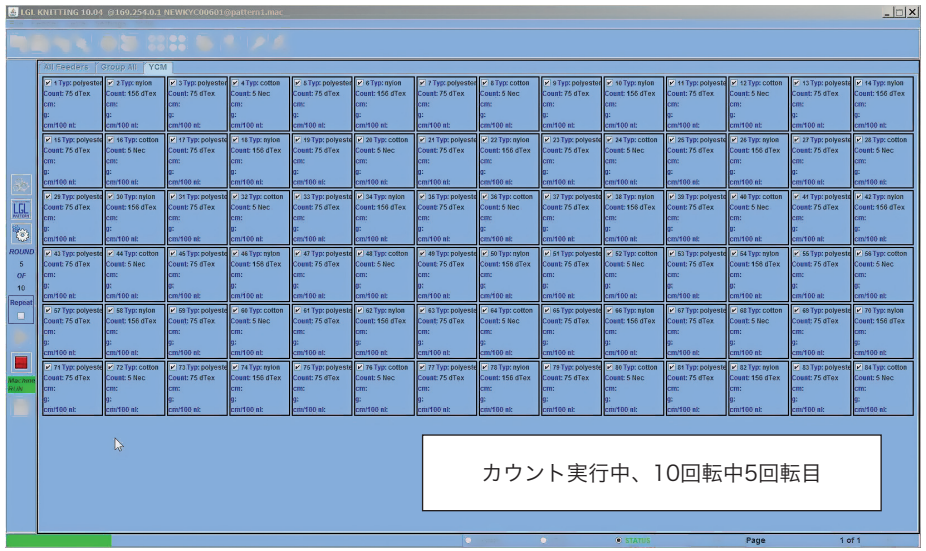

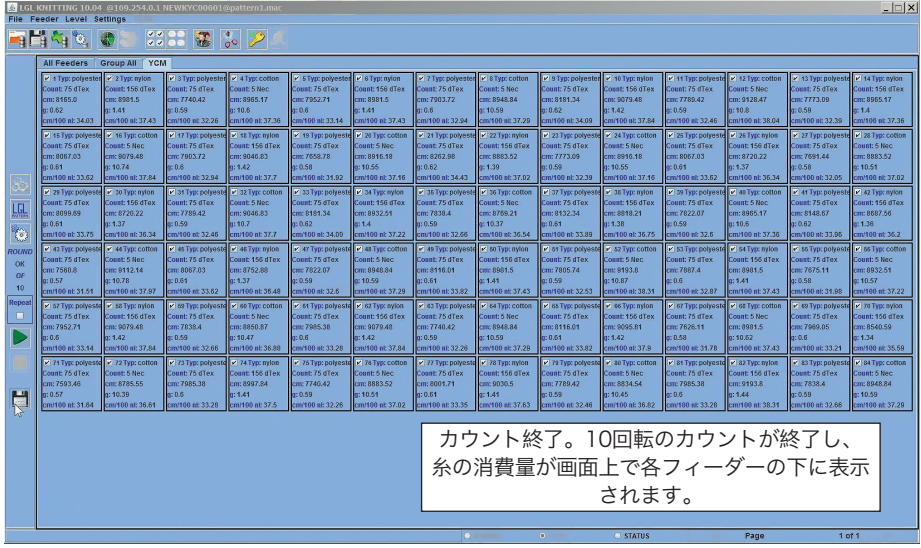

アイコン をクリックすると、

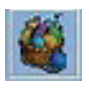

画面に繊維消費量が表示されます。

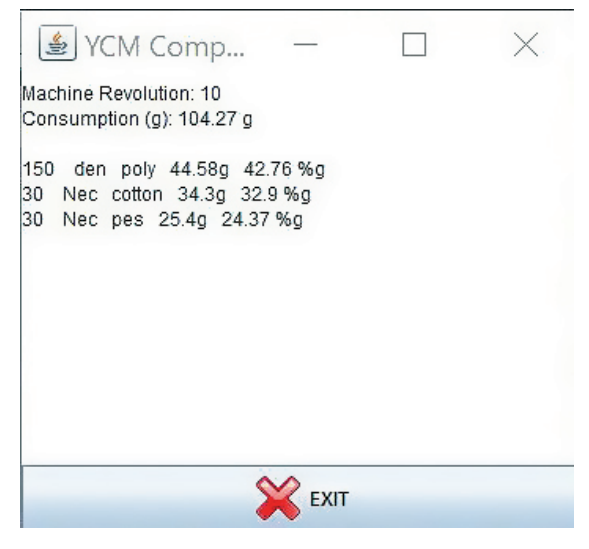

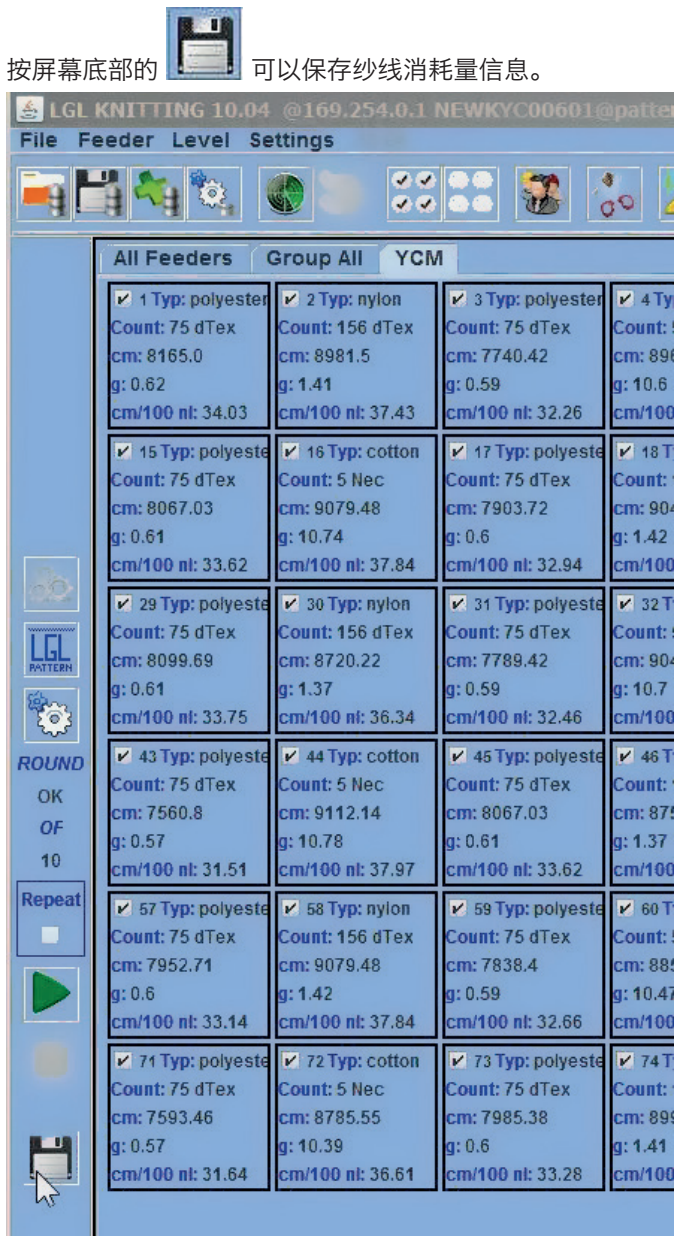

注意:用于保存机器配置的按钮(顶部红色圆圈)和用于保存纱线消耗量的按钮( 底部红色圆圈)是不同的。

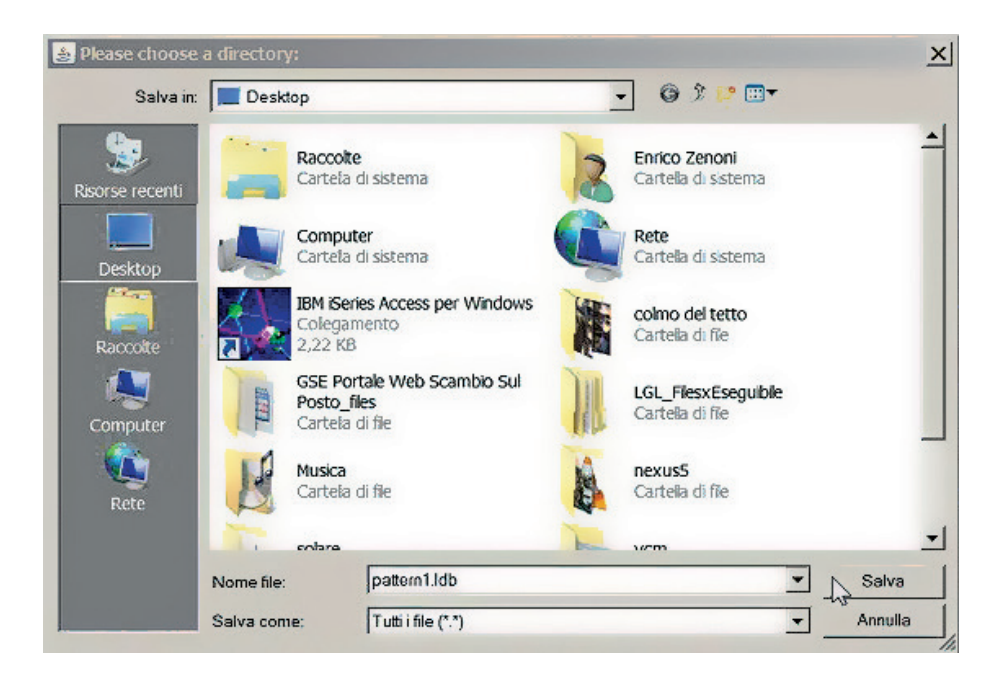

文件扩展名必须为 .ldb。 系统可针对每种花型保存两个不同的文件,并用它们来创建花型 数据库:一个包含机器配置信息的".mac"文件,以及一个 包含纱线消耗量信息的".ldb"文件。 .ldb 文件的外观示例见下一页。 要打开存储的机器配置,请参阅第 6.1 章。 要使用 Microsoft Excel 2016 打开 .ldb 文件,请参阅第 7.2 章;要使用 Apache OpenOffice 打开 .ldb 文件, 请参阅第 7.3 章。

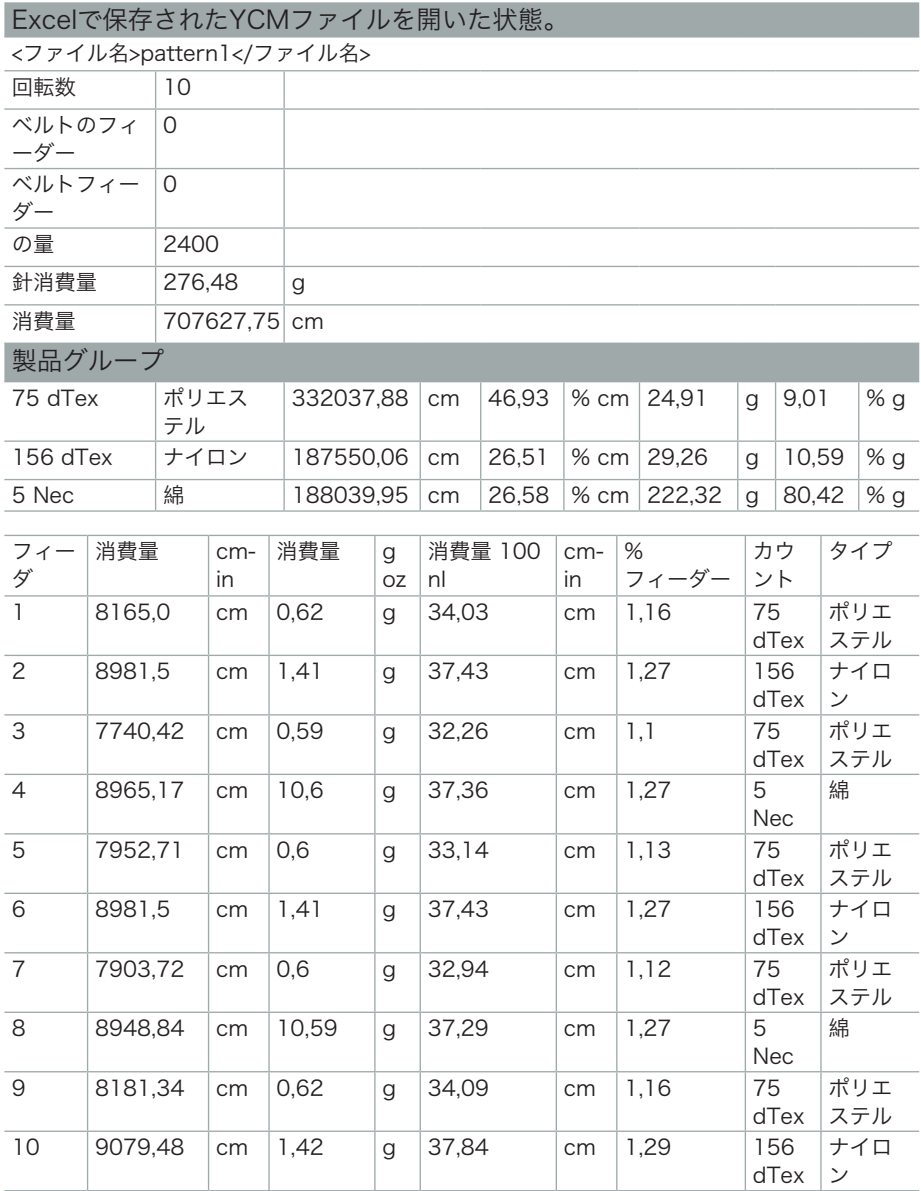

#### **7.6** ベルト駆動型フィーダーの糸消費量

ベルト駆動型フィーダーによる糸消費量を算出することができます。これによ り、1つのパターンに使用されるすべての糸の完全な測定を行うことができます。

次の2つの可能性があります。

1. ベルト駆動型フィーダーの背後にLGLフィーダーを追加します。このフィー ダーは、すでに装置にインストールされているものに追加する新しいフィー ダーとするか、すでに装置にインストールされているが特定のパターンで使 用されていないものとすることができます。これには、市販のどのLGLフィ ーダーも使用可能で、アップグレードなどは必要ありません。

システムでは、この1つのフィーダーからの糸消費量を取得して、(すべての ベルトフィーダの糸消費量は同じであるため)パターンで使用されるベルト 駆動のフィーダー数に乗じます。 请参阅第 7.6.1 节。

2. 2.我们使用直接连接到 KYC 设备的皮带传感器。请参阅第 7.6.2 节。

下図のアイコンをクリックして、Belt feeder present check をクリックしま す。

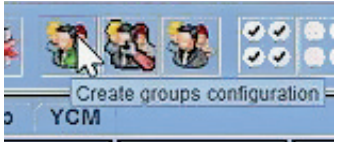

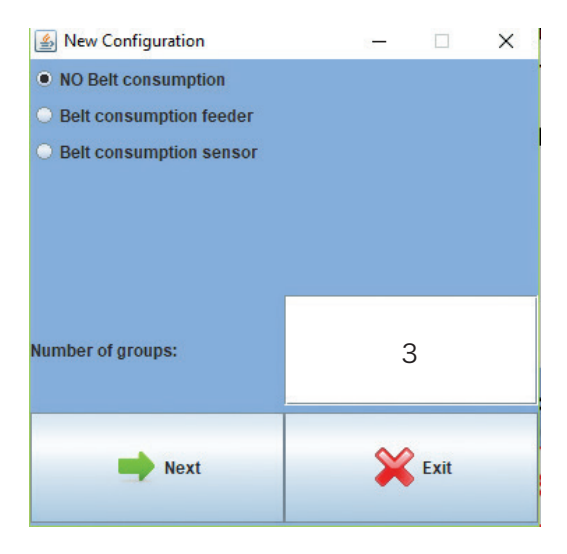

组数:皮带传动喂纱器组未计入此数值中,将在此数值以外另计

#### **7.6.1** 皮带传动喂纱器

如果选择了皮带传动喂纱器,名称 BELT 将显示在其他组名之中,系统将允许设 置安装在皮带传动喂纱器后面的喂纱器的地址。

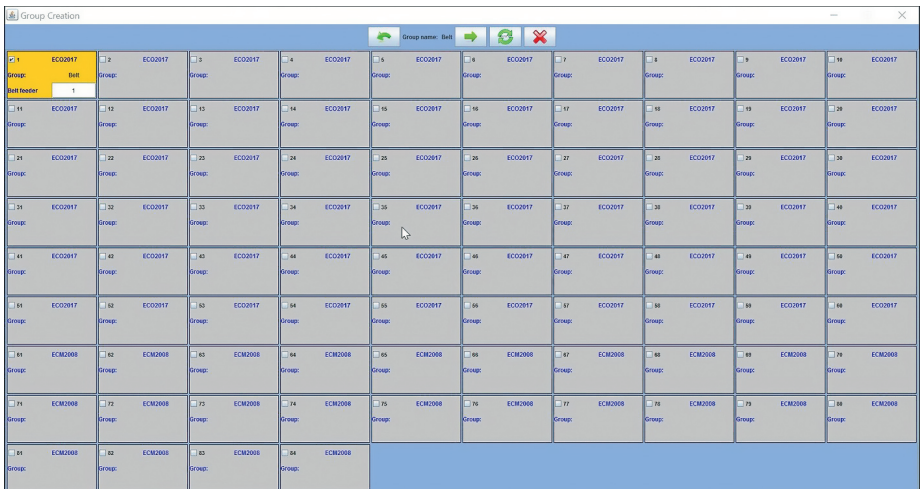

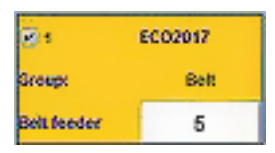

Belt feederの空欄に、オペレーターはパターンで使用されるベルト駆動型フィ ーダーの数を設定する必要があります。これによってシステムでは、すべてのベ ルト駆動型フィーダーで使用された糸の総量をまとめてレポートすることができ ます。ここではフィーダーのアドレスは、1で数量は15です。

ベルトフィーダーは、1つの独立したグループを形成し、次の画像で見ることが できるように、通常の繰返しにはなりません。

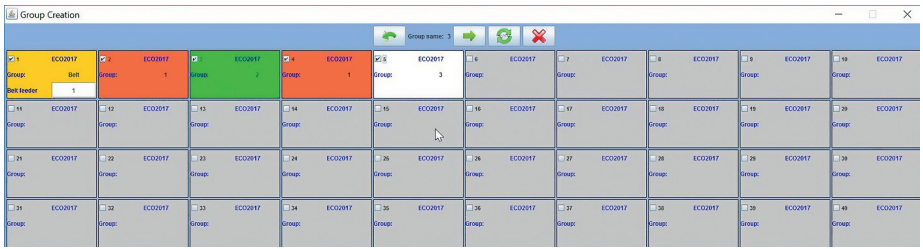

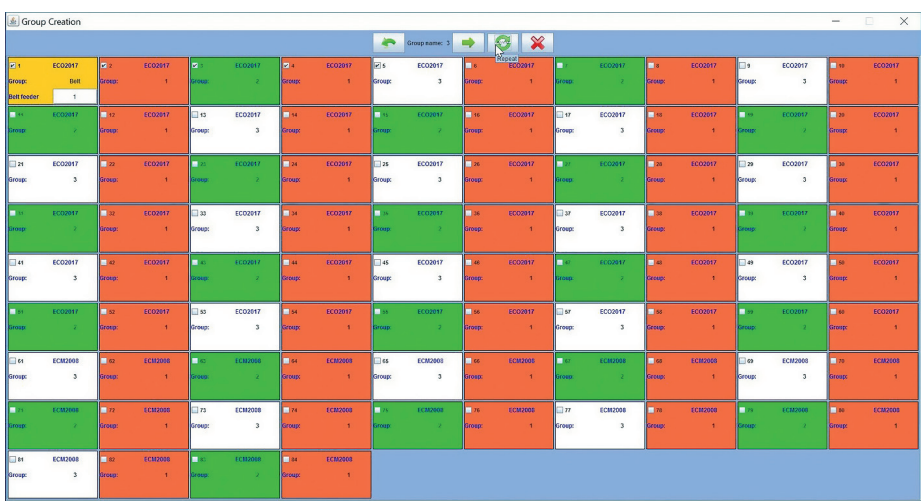

選択されたベルト駆動フィーダーは番号が1のみです。複数のベルト駆動フィー ダーを選択する場合があります。いずれにしても、REPEATコマンドで入力され るものはありません。

グループの作成が終了したら、設定を保存できます。.macファイルは、PC上の 指定のフォルダに保存され、JAVAにロードされて画面の左上に表示されます( 下図のPippo1.mac)。

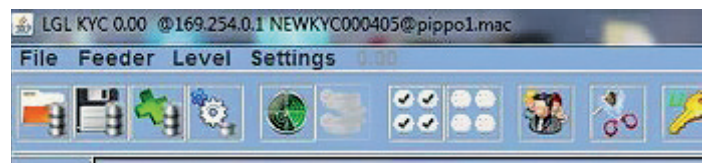

YCMタブ上でクリックすると、ベルト駆動型フィーダー糸消費量に対応してい るフィーダーが黄色の枠で表示されます。

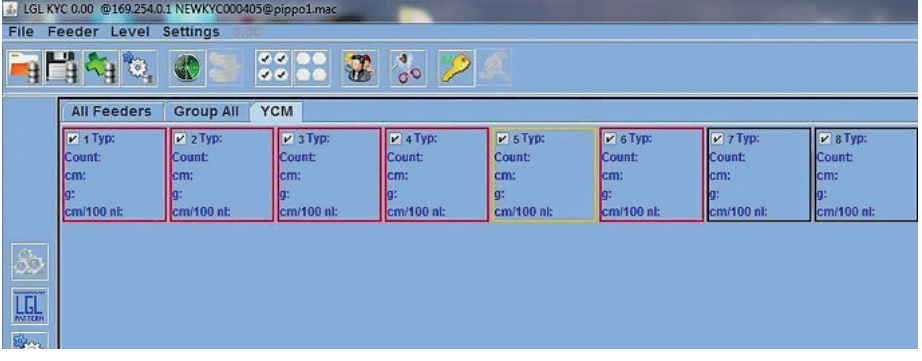

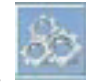

将提供有关皮带传动喂纱器地址的所有信息, 以及花型涉及的皮带传 按钮\_\_\_\_\_\_\_\_\_\_\_\_\_\_\_\_\_\_\_\_\_\_\_\_\_\_\_\_\_\_\_\_<br>动喂纱器的数量。

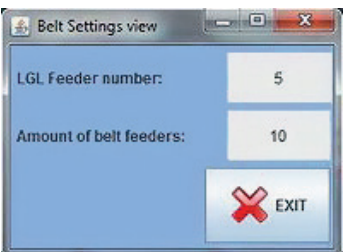

#### **7.6.2** 皮带传感器

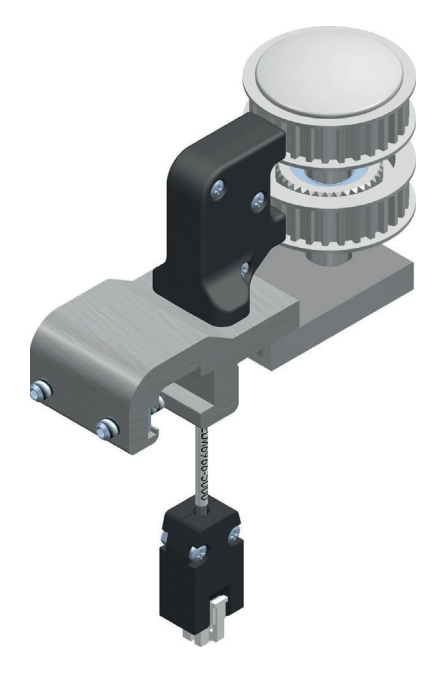

如果选择了皮带消耗量传感器, 则将显示以下屏幕:

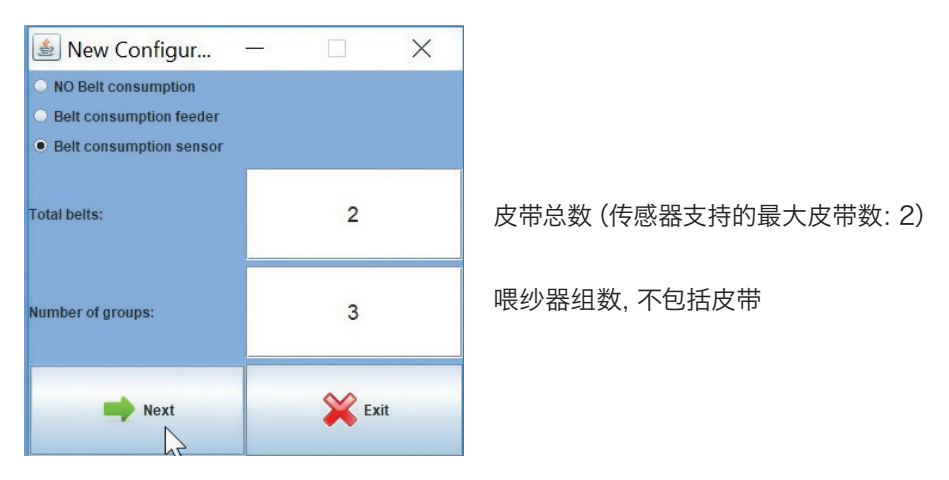

示例中选择了 2 个皮带组和 3 个喂纱器组。按"NEXT(下一步)"。以下屏幕与皮 带组有关:

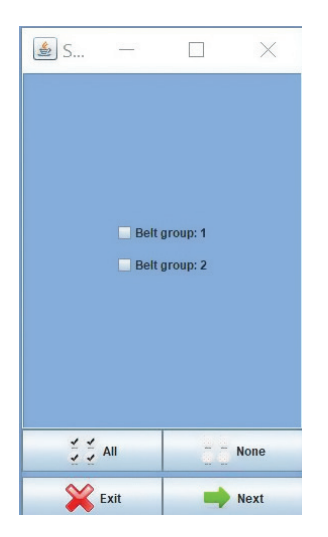

选择皮带组,然后按"下一步(NEXT)" 皮带组 1 对应于 传感器上的顶部皮带 皮带组 2 对应于 传感器上的底部皮带。 选择实际已连接到皮带传动喂纱器的 一条或多条皮带。

**7** YCM

选定的每个皮带组都必须具备以下信息(此处显示的是皮带组 2 的相关信息):

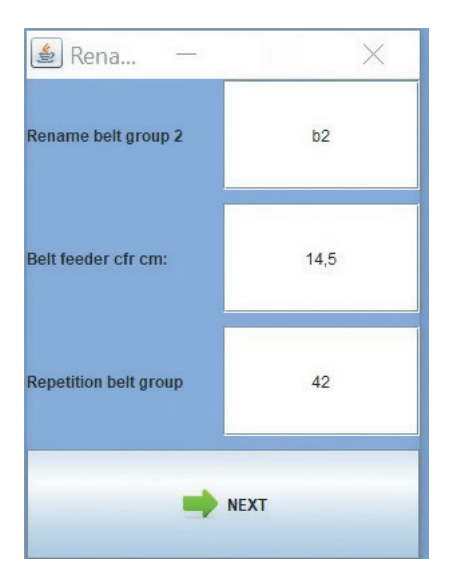

组名称

皮带传动喂纱器轮直径

花型涉及的皮带传动喂纱器的数量

按"NEXT(下一步)"即可正常进行组配置(请参阅第 6 章)。操作员必须为 3 个喂纱器组分别命名并选择相关喂纱器。 此程序结束时, 喂纱器将与两个皮带组一同 显示在 YCM 页面中。每个皮带组均将显示为一个边框呈黄色的喂纱器方框。

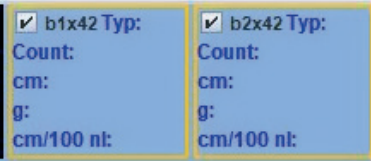

YCM 页面左下角的按钮 第2章<br>YCM 页面左下角的按钮 第2章 还允许操作员设置未安装 LGL 喂纱器的机器上 的皮带传动喂纱器组。当然,机器上必须安装皮带传感器和 KYC 设备。 打开 global knitting 程序, 访问 YCM 页面, 然后单击该按钮。

**7** YCM

此时将显示以下屏幕,操作员可在该屏幕中设置皮带组,但不能设置喂纱器组:

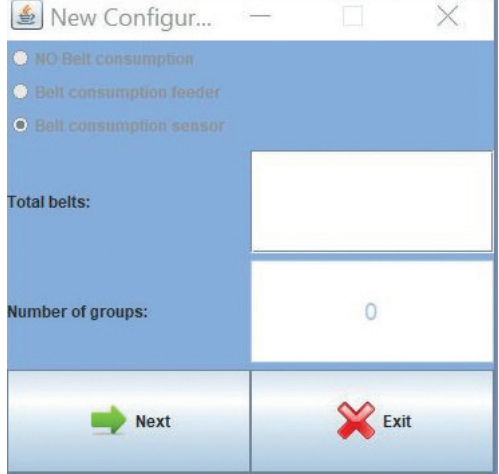

#### 如下图所示,该程序最后将仅报告皮带组的相关情况:

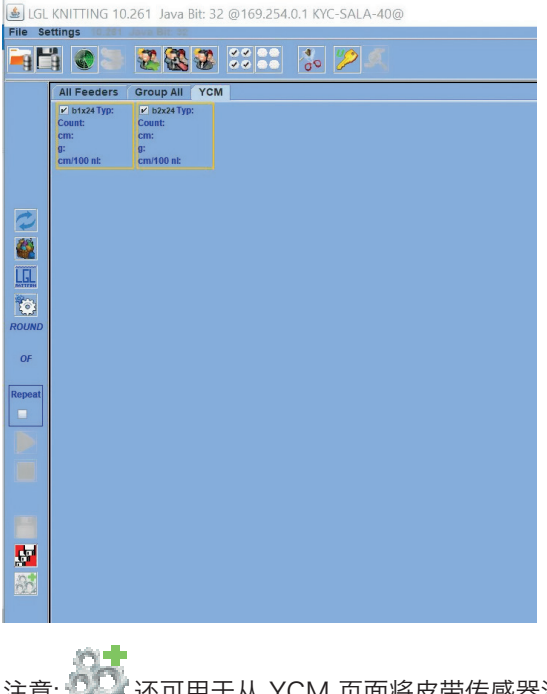

注意: 2.4 还可用于从 YCM 页面将皮带传感器添加到 现有机器配置中

#### **8.1** アプリケーションを閉じる

アプリケーションを閉じる時、この画面が表示されます。

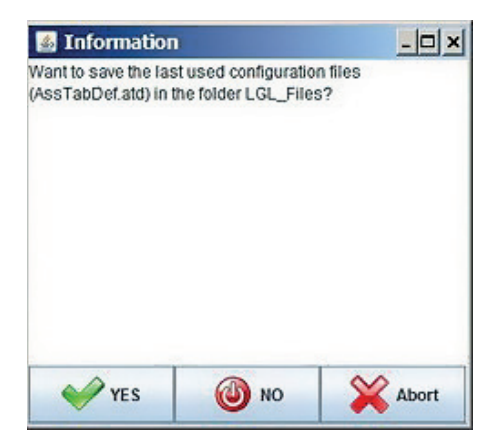

「**YES**」をクリックすると、最新の構成ファイルが保存され、アプリケーション が次に起動する際に、 このファイルが利用できるようになっています。

「**NO**」をクリックすると、使用中の構成は保存されません。 「**Abort**」をクリックするとメイン画面に 戻ります。

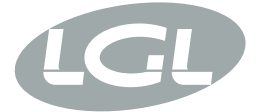

L.G.L. Electronics S.p.A. reserve the right to alter in any moment one or more specifications of his machines for any technical or commercial reason without prior notice and without any obligation to supply these modifications to the machines, already installed.

www.lgl.it Italy

#### T +39 035 733 408 **L.G.L. Electronics S.p.A.**

F +39 035 733 146 Via Ugo Foscolo, 156 lgl@lgl.it 24024 Gandino (BG)